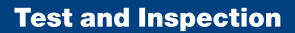

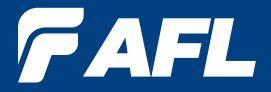

# FLX380 FlexTester3 User Guide

**www.AFLglobal.com or +1 (800) 321-5298, +1 (603) 528-7780**

## **Table of Contents**

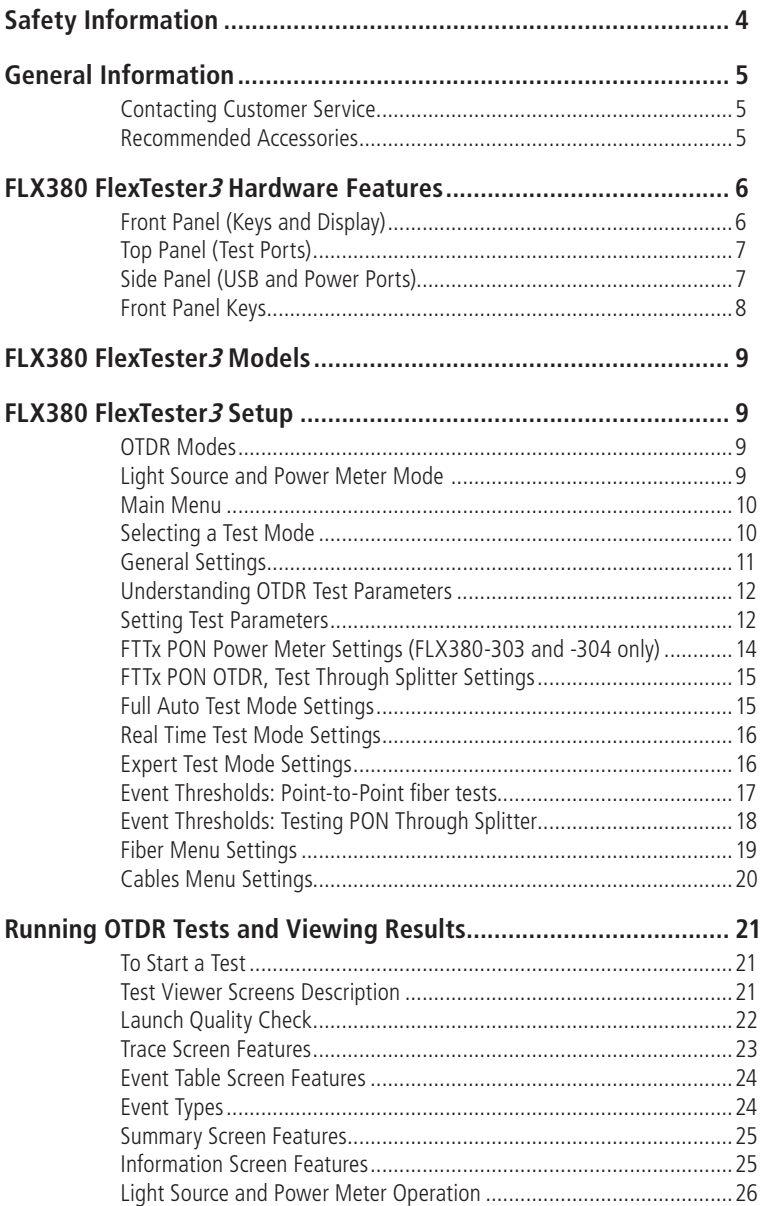

## Table of Contents

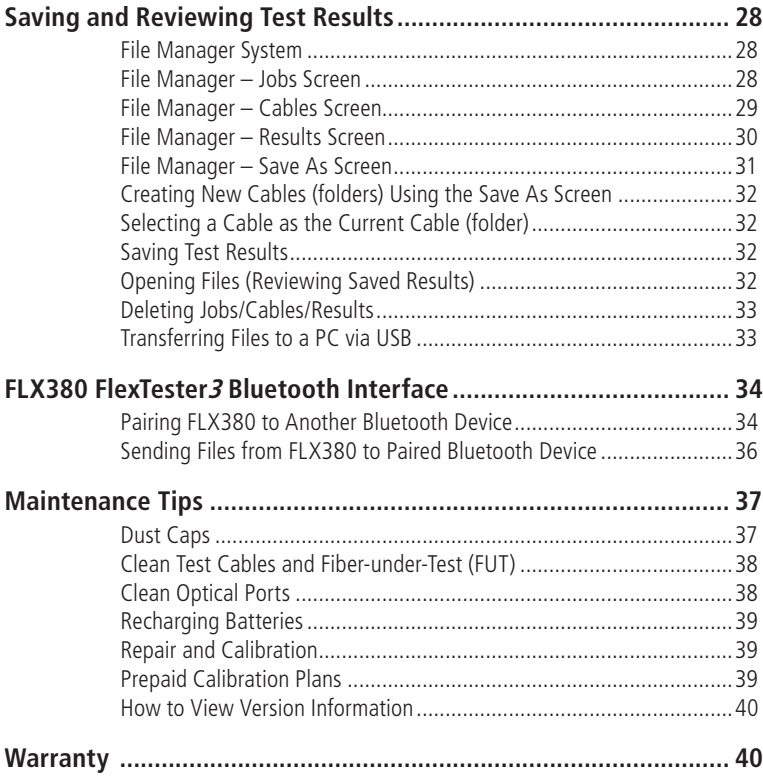

## <span id="page-3-0"></span>Safety Information

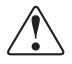

**WARNING!** Use of procedures or adjustments other than those specified herein may result in hazardous radiation exposure.

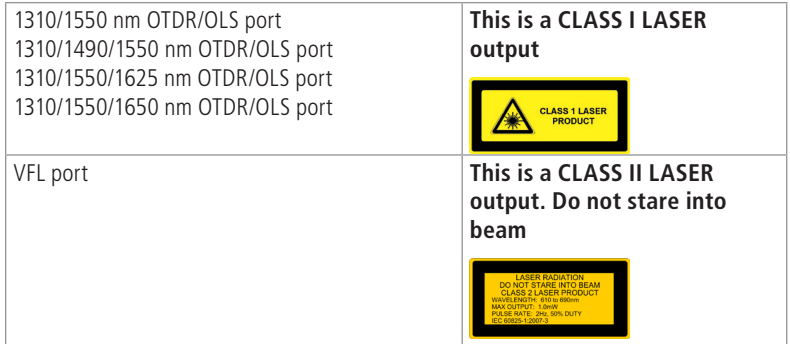

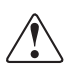

**WARNING!** Use only the specified AC adapter. Use of another type of AC adapter can damage the instrument and create the danger of fire and electrical shock.

**WARNING!** To avoid the danger of fire and electrical shock:

- Never use a voltage that is different from that for which the AC adapter is rated.
- Do not plug the unit into a power outlet that is shared by other devices.
- Never modify the power cord or excessively bend, twist, or pull it.
- Do not allow the power cord to become damaged. Do not place heavy objects on the power cord or expose it to heat.
- Never touch the AC adapter while your hands are wet.
- Should the power cord become seriously damaged (internal wiring exposed or shorted), contact the manufacturer to request servicing.

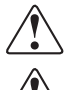

**CAUTION!** Do not run any tests or perform functions that activate an FLX380 laser unless fiber is attached to the corresponding OTDR port.

**CAUTION!** To avoid serious eye injury, never look directly into the optical outputs of fiber optic network equipment, test equipment, patch cords, or test jumpers. Refer to your company's safety procedures when working with optical systems.

**NOTICE:** An FLX380 contains no user serviceable parts. Except for changing batteries and cleaning optical ports, this instrument must be returned to NOYES or authorized agents for repair and calibration.

**IMPORTANT:** Proper care in handling should be taken when using any precision optical test equipment. Scratched or contaminated optical connectors can impact the performance of the instrument. It is important to keep the dust caps in place when the unit is not being used.

## <span id="page-4-0"></span>General Information

This user's guide provides operating instructions for testing fiber optic networks with the FLX380 FlexTester3 and assumes that you have basic knowledge about testing fiber optic networks. The purpose of this user's quide is to explain how to use and maintain your FLX380 FlexTester3. Please check our web site at www.AFLglobal.com, NOYES Test and Inspection for updates to this manual, software updates, and additional application information. If you have any questions about your FLX380 and recommended accessories, or if you need technical or sales support, please contact NOYES Customer Service.

## **Contacting Customer Service**

You may call NOYES Customer Service between 8 AM and 5 PM, United States Eastern Time.

Phone 800-321-5298 603-528-7780 Fax 603-528-2025 Mail: NOYESTechSupport@AFLglobal.com

## **Recommended Accessories**

Fiber optic test jumpers are required to connect an FLX380 to the fiber under test. Test jumpers must have the same core and cladding size as the fiber under test. The connector at one end of the test cable must mate with the appropriate optical port on the FLX380. The connector on the other end must mate with the fiber optic link under test.

Launch and Receive cables are required to measure the insertion loss and reflectance of the near-end and far-end connectors respectively, on the fiber link being tested. NOYES Fiber Rings may be used as Launch and Receive cables. Fiber Rings with a variety of lengths and connector styles are available from AFL. The table below helps in selecting the right test jumpers or cables for a test.

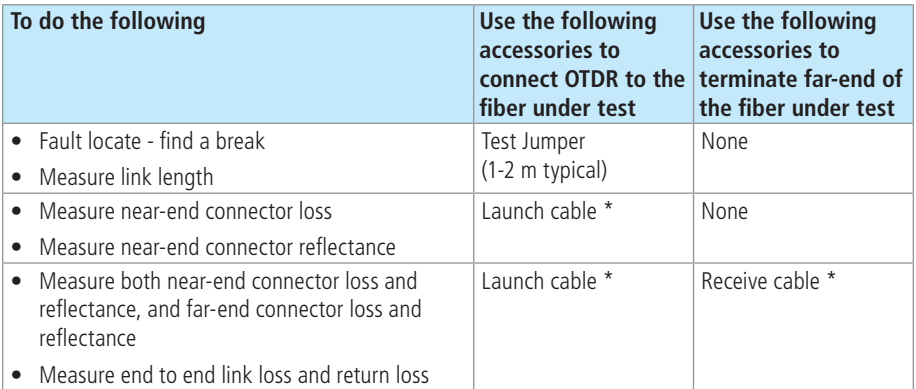

\* Such as NOYES 150 m Fiber Ring.

Minimum fiber ring length may be determined as follows:

- Determine the widest pulse width you expect to use for your testing application (e.g. 1 us).
- Divide the pulse width (in ns) by 10 ns/m, the approximate speed of light in glass fiber. This provides a length in meters.
- Multiply the length in meters by 3 to determine the minimum length of the launch fiber you should use.

## <span id="page-5-0"></span>FLX380 FlexTester3 Hardware Features

## **Front Panel (Keys and Display)**

The FLX380 front panel contains keys, indicator, and a display. The use of the [Power], [Menu], [Test], [Back], [Save], and [VFL] keys are fixed. The use of the soft function keys and arrow keys depends on which menu or editor submenu is displayed.

Function of each key is explained in the section titled 'Using FLX380 Keys'.

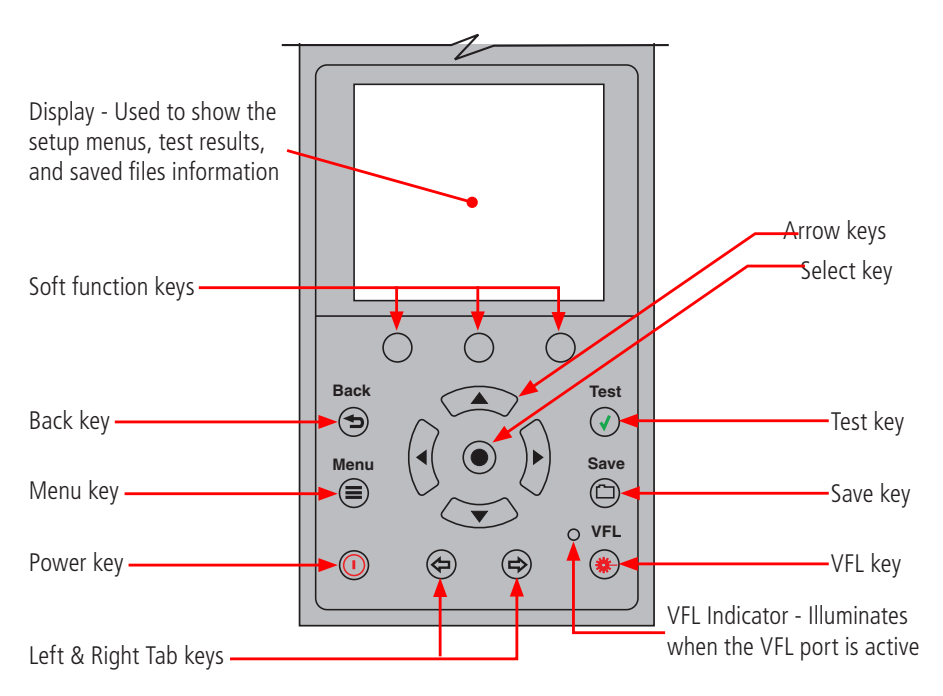

<span id="page-6-0"></span>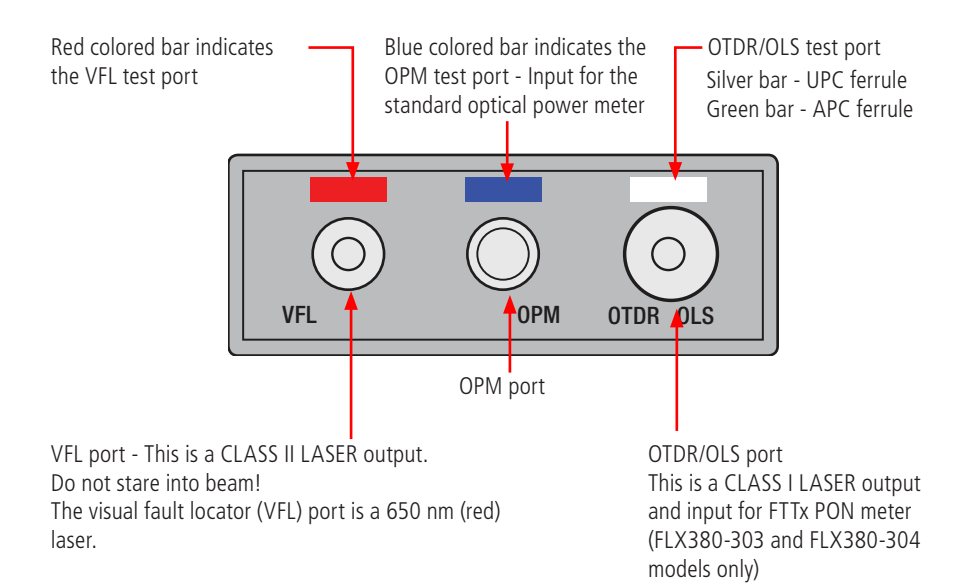

## **Side Panel (USB and Power Ports)**

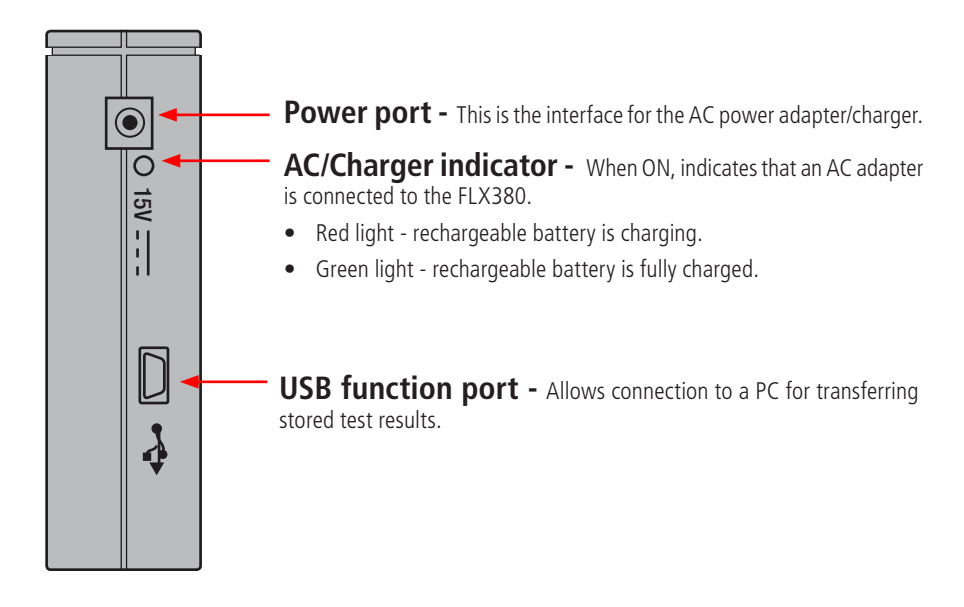

## <span id="page-7-0"></span>**Front Panel Keys**

The use of each key is summarized in the table below.

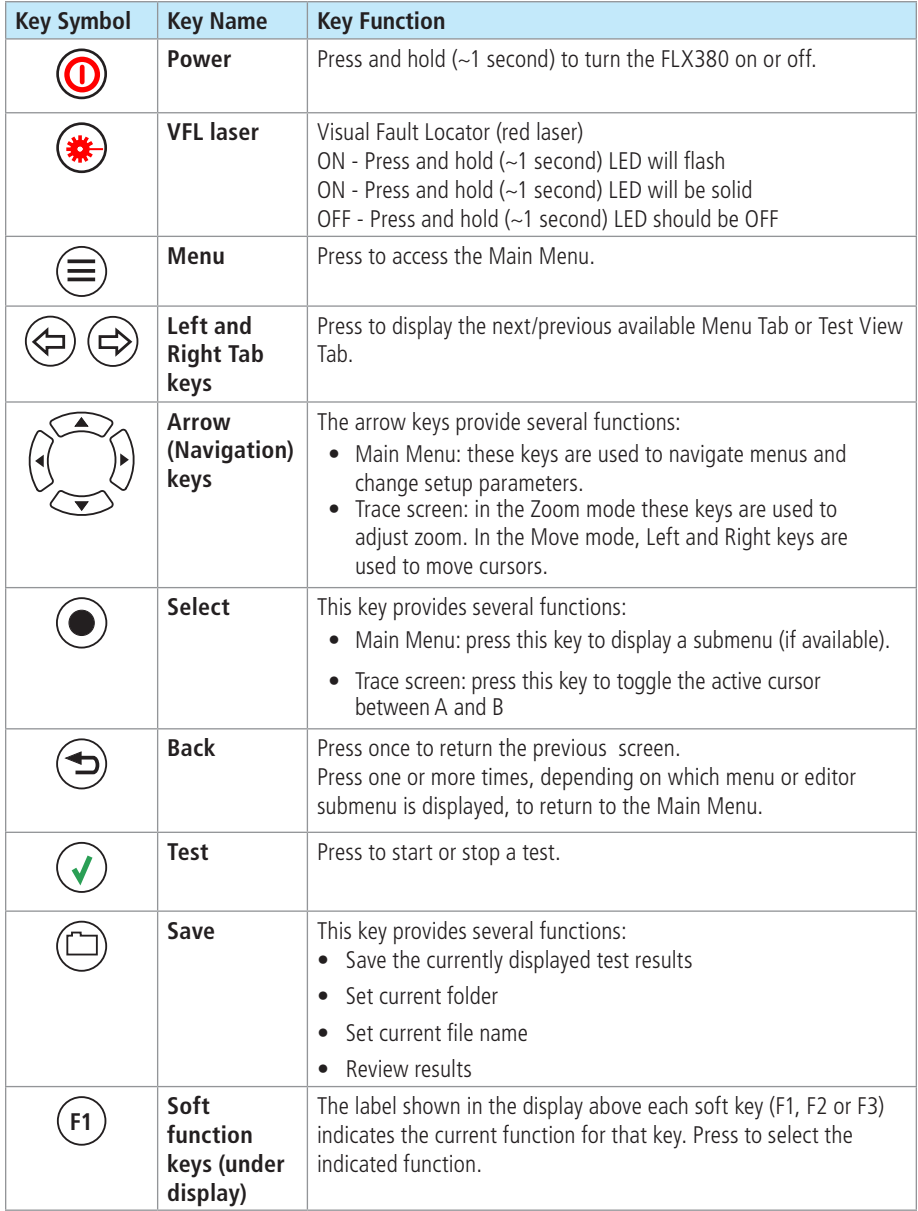

## <span id="page-8-0"></span>FLX380 FlexTester3 Models

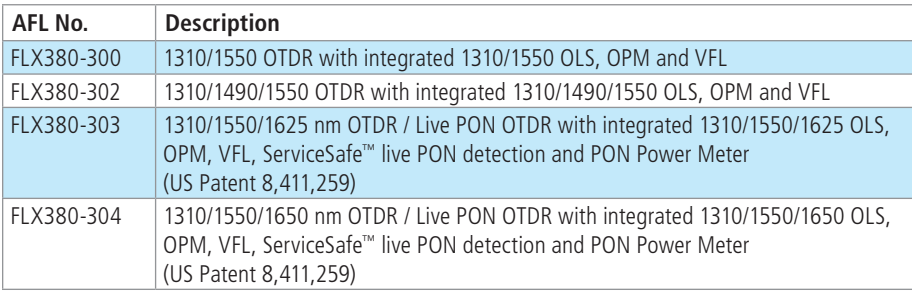

The FLX380 FlexTester3 is available in four models as indicated below:

## FLX380 FlexTester3 Setup

## **OTDR Modes**

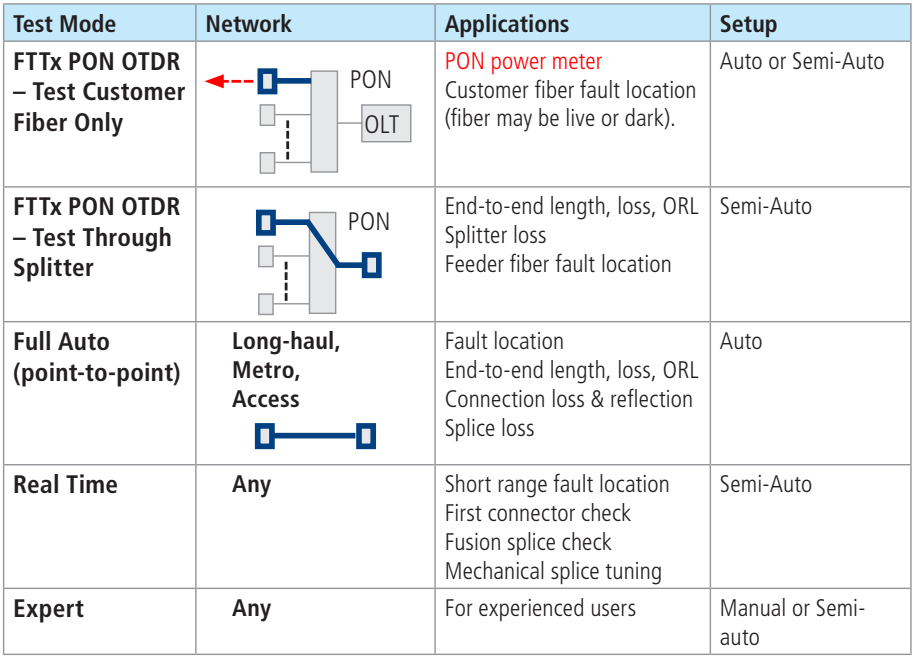

## **Light Source and Power Meter Mode**

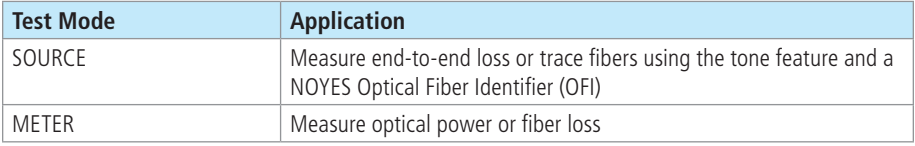

## <span id="page-9-0"></span>**Main Menu**

## **Main Menu (FLX380-303/-304 model shown)**

### **Notes:**

- FTTx PON OTDR combines functions of previous FTTx In Service & FTTx PON Construction modes
- FTTx PON Power Meter measures downstream PON power levels in live PONs
- Full Auto OTDR should only be used for point-to-point testing applications

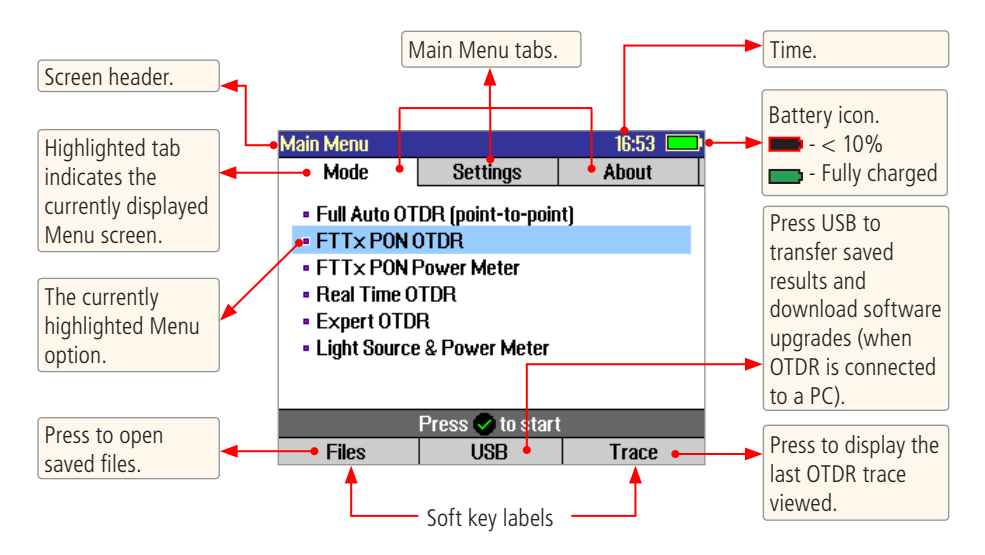

## **Selecting a Test Mode**

- 1. Press the Menu key to display the Main menu. The Mode menu screen **A** is displayed by default.
- 2. Use  $\blacktriangle\blacktriangledown$  keys to highlight the desired Test Mode.
- 3. Press the Select  $\odot$  key to display a settings submenu for the highlighted Test Mode. From this submenu:

Use  $\blacktriangle\blacktriangledown$  keys to highlight the desired setup parameter.

Use  $\blacklozenge$  keys to set/change the highlighted parameter.

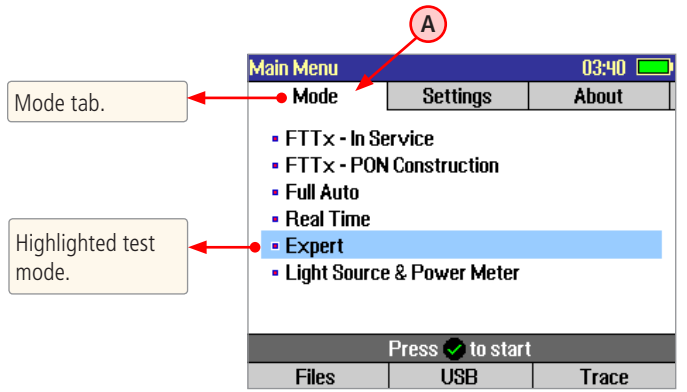

## <span id="page-10-0"></span>**General Settings**

The General Settings screen contains [Language], [Date & Time], and [Distance Units] settings.

- [Language] allows selecting a language from a list of available languages
- [Date & Time] provides time & date setup functions
- [Distance Units] distance units of measurement setting impact how new and saved traces are displayed. Changes made to distance units will impact currently viewed results and future tests.
- 1. From the Main menu, display the Settings screen  $(A)$  using  $\iff$  keys.
- 2. Using use  $\blacktriangle\blacktriangledown$  keys navigate up/down the list to highlight the desired setup parameter.

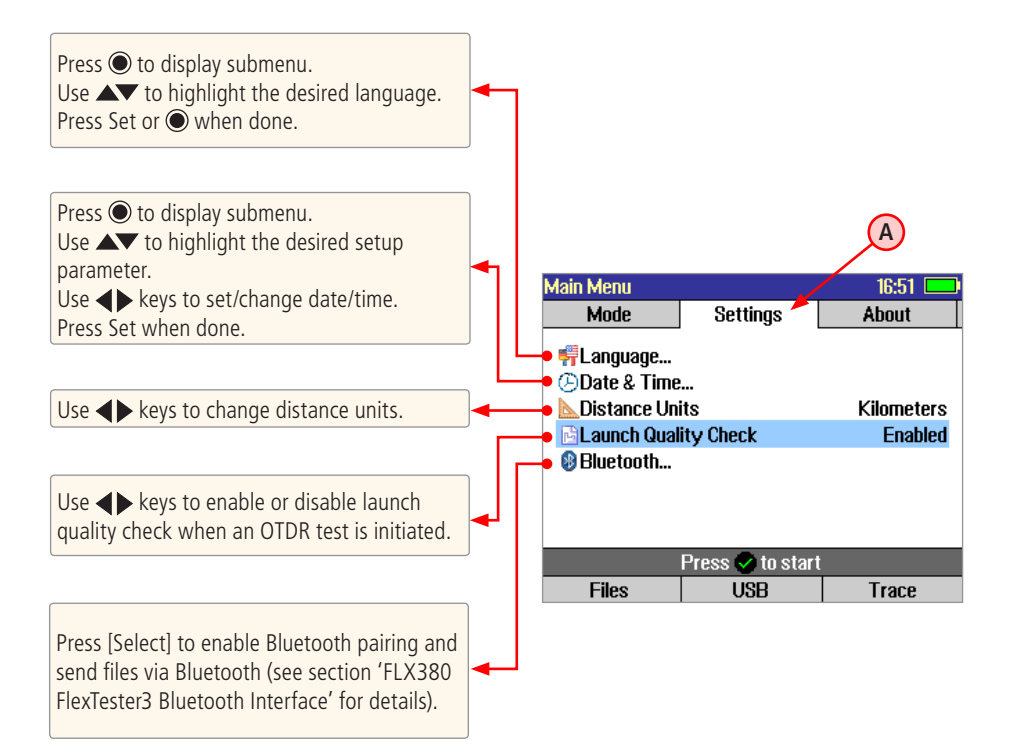

## <span id="page-11-0"></span>**Understanding OTDR Test Parameters**

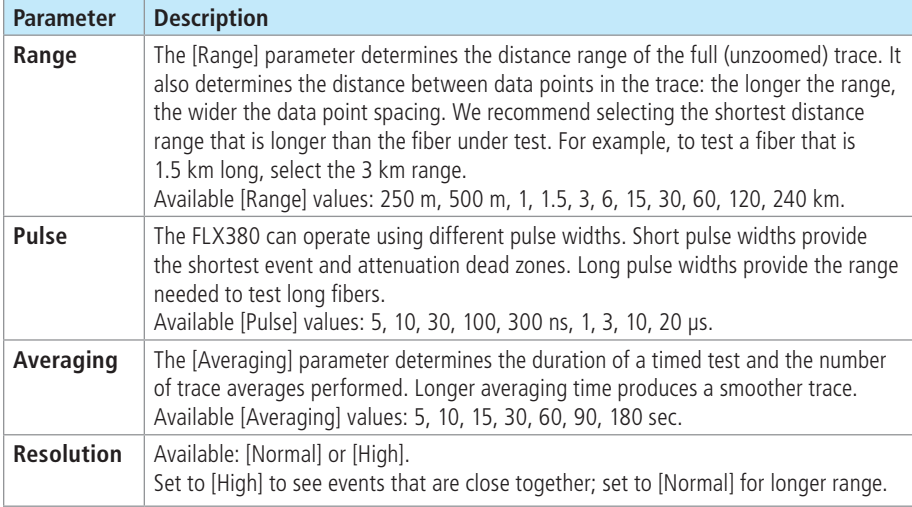

### **Setting Test Parameters**

#### **Range**

Range should normally be set to a value longer than the known length of the fiber under test. Shorter values may be used to obtain a higher resolution trace of the initial portion of the fiber. If you do not know the length of the fiber, start with a quick scan using a long range to determine where the fiber end is, then re-scan with a more appropriate range setting.

**Note:** The FLX380 automatically determines the appropriate Range setting In Full Auto and FTTx PON OTDR – Test Customer Fiber Only modes.

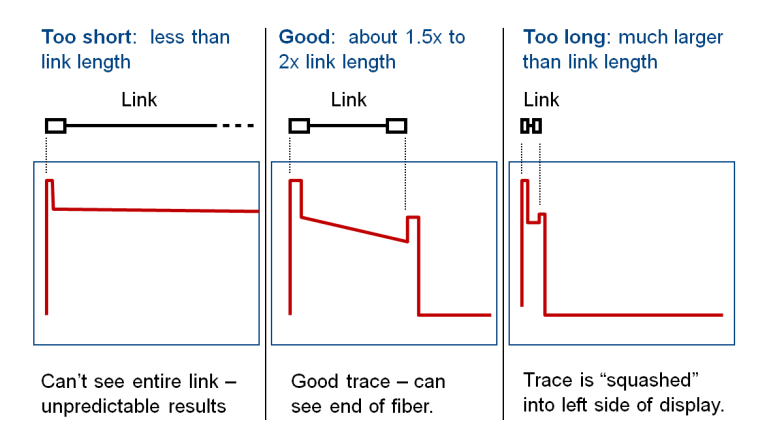

#### **Pulse width**

Narrow pulse widths provide better resolution. That is, they may be used to detect events which are close together. However, narrower pulse widths inject less optical energy into the fiber-under-test, resulting in a noisier trace (lower dynamic range). If a narrow pulse width is used on a long fiber, the trace may reach the noise floor before the end of the fiber is reached.

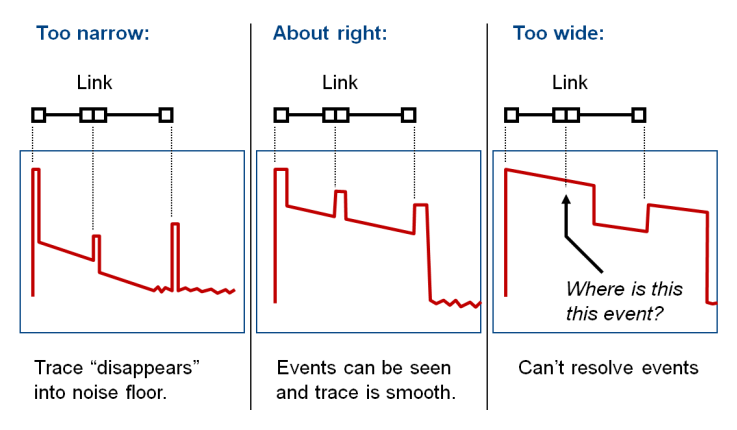

#### **Averaging**

Longer averaging times improve dynamic range and can be used to compensate for some of the range lost when selecting a narrow pulse width. However, tests take longer to complete.

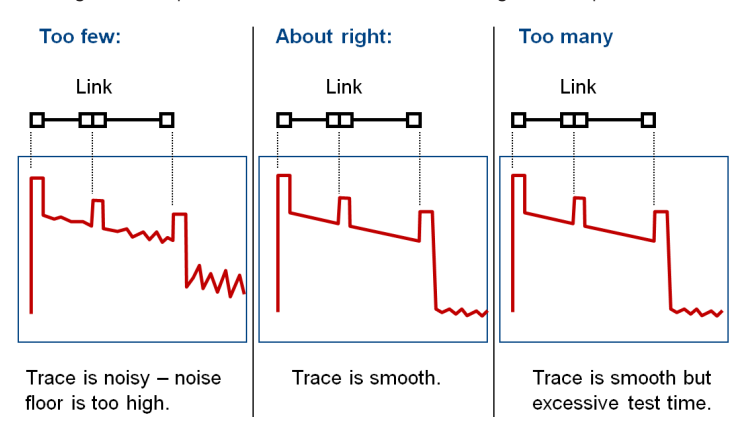

### **Resolution**

"Normal" resolution averages a higher number of traces than "High" resolution does in a given time frame by using a more coarse data-spacing. Events in the event table may be more precisely located using High resolution.

## <span id="page-13-0"></span>**FTTx PON Power Meter Settings (FLX380-303 and -304 only)**

FLX380-303 and -304 support AFL's ServiceSafe™ capability (US patent 8,411,259), enabling both in-service and out-of-service OTDR testing and live PON power measurements to be made from a single port. In the FTTx PON Power Meter mode, the first screen displays received FTTx PON power at 1490 and 1550 nm. An OTDR test can be initiated from the PON Power Meter mode. On dark fibers, users can test at 1310/1550 nm. On live fibers, users can test at only 1625 or 1650 nm.

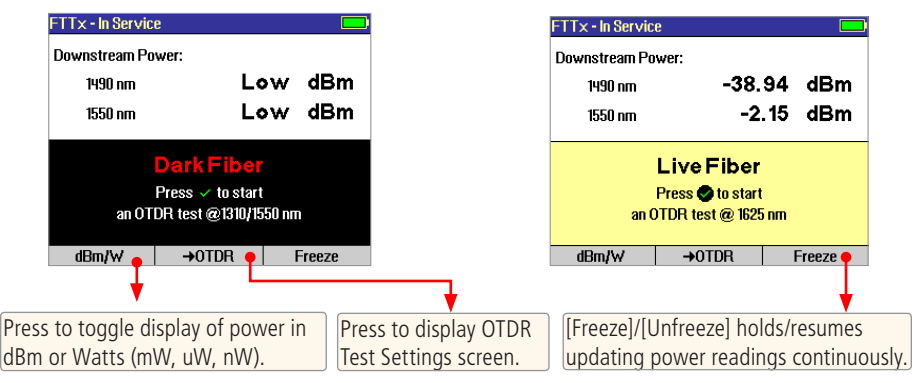

- If a live fiber is detected, the 'Live Fiber' screen is displayed (FLX380-303 or -304 only). Press the Test key to continue testing at 1625 or 1650 nm.
- If a live fiber is not detected, the OTDR will continue testing at the selected wavelengths.

In all other models, if users try to test a live fiber, a warning message is displayed and users are not allowed to continue the test.

### **FTTx PON Power Meter Settings screen**

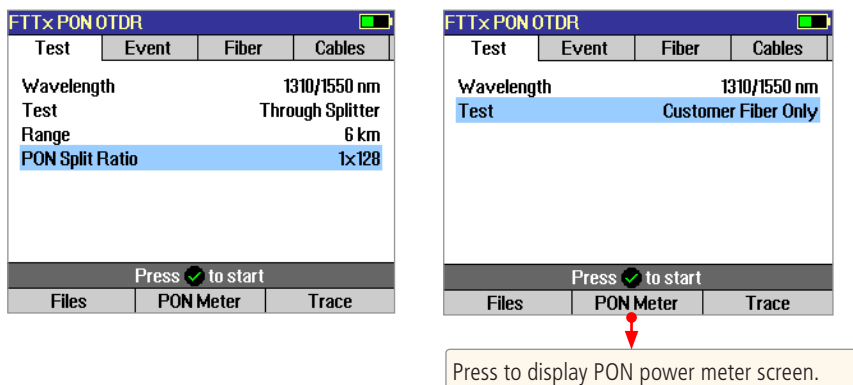

This screen is used to configure the FTTx PON OTDR to:

- test the customer drop fiber only
- or test through the splitter

When Test **[Through Splitter]** is selected, the user must specify the PON split ratio. Available PON split ratio settings are 1x8, 1x16, 1x32, 1x64, and 1x128. If cascaded splitters are used and you wish to test through both, multiply together the larger numbers of the two cascaded splitters and use this value to select the PON split ratio.

Example: Cascaded 1x4 and 1x8: Multiply 4 and  $8 = 32$ . Select PON split ratio of 1x32.

## <span id="page-14-0"></span>**FTTx PON OTDR, Test Through Splitter Settings**

In this test mode, the user may select the desired test wavelength(s) and set the [Range] and [PON] parameters.

From the Mode menu, display the FTTx PON OTDR screen.

Use  $\blacktriangle\blacktriangledown$  keys to highlight the desired test setup parameter to set.

Use  $\blacklozenge$  keys to set/change the highlighted parameter.

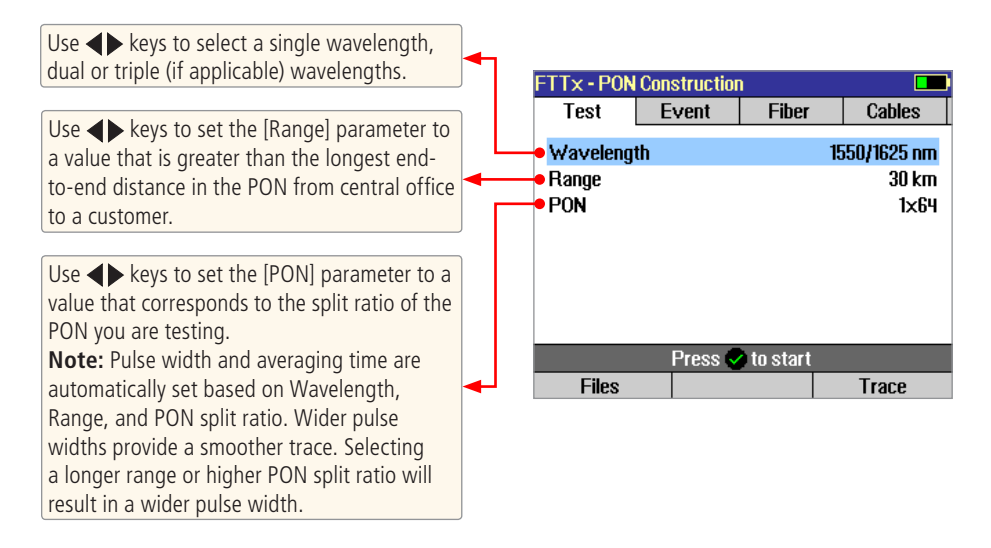

## **Full Auto Test Mode Settings**

Full Auto mode should be used only for testing point-to-point fibers. In this test mode, the user may select the desired test wavelength(s) while the [Range], [Pulse], [Averaging], and [Resolution] parameters are set by the FLX380.

- 1. From the Mode menu, display the Full Auto screen.
- 2. Use  $\blacklozenge$  keys to select a single wavelength or dual or triple (if applicable) wavelengths.

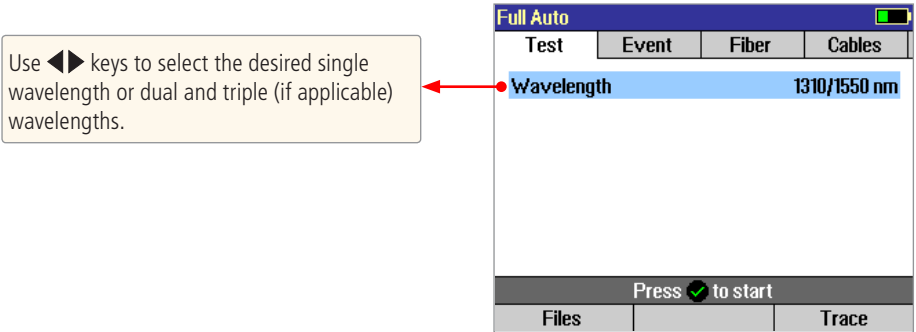

## <span id="page-15-0"></span>**Real Time Test Mode Settings**

In the Real Time test mode, the user may set the [Auto Setup] parameter to [Off] or [By Range].

- **• [Off]:** Setting the [Auto Setup] parameter to [Off], allows the user to set the [Range], [Pulse], and [Resolution] parameters.
- **• [By Range]:** Setting the [Auto Setup] option to [By Range], allows the user to set the [Range] and [Resolution] parameters while the [Pulse] parameter is set by FLX380.
- 1. From the Mode menu, display the Real Time screen.
- 2. Use  $\blacktriangle\blacktriangledown$  keys to highlight the desired setup parameter.
- 3. Use  $\blacklozenge$  keys to set/change the highlighted parameter.

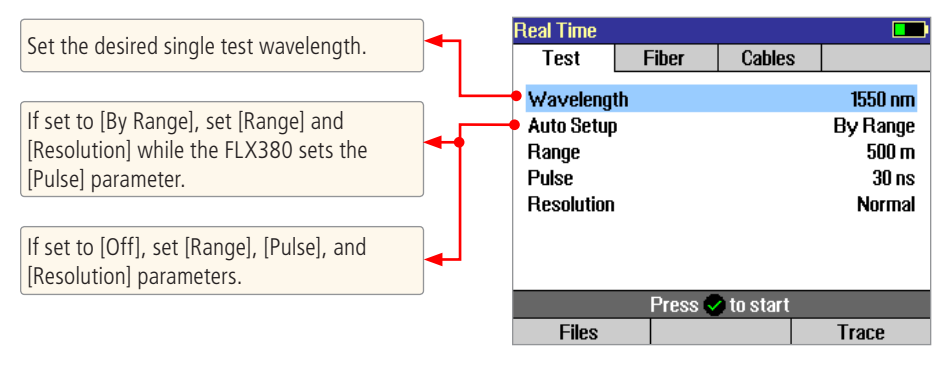

## **Expert Test Mode Settings**

In the Expert test mode, the user may set the [Auto Setup] parameter to [Off] or [By Range].

- **• [Off]:** Setting the [Auto Setup] parameter to [Off], allows the user to set the [Range], [Pulse], [Averaging], and [Resolution] parameters.
- **• [By Range]:** Setting the [Auto Setup] option to [By Range], allows the user to set the [Range] and [Resolution] parameters while the [Pulse] parameter is set by the FLX380.
- 1. From the Mode menu, display the Expert mode screen.
- 2. Use  $\triangle\blacktriangledown$  keys to highlight the desired test setup parameter.
- 3. Use  $\blacklozenge$  keys to set/change the highlighted parameter.

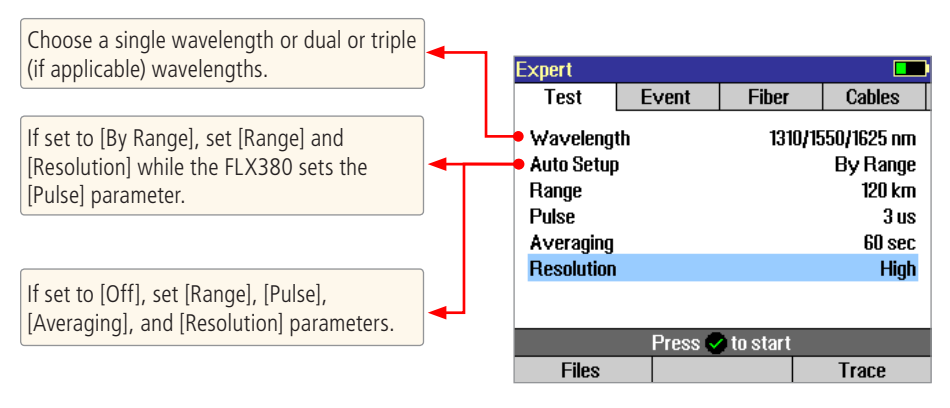

## <span id="page-16-0"></span>**Event Threshold Settings**

Event threshold settings may be modified in Full Auto, FTTx PON OTDR, and Expert OTDR test modes.

## **Event Thresholds: Point-to-Point fiber tests**

When [Events] is set to [Auto] in Full Auto, FTTx PON Construction – Test Customer Fiber Only, and Expert modes, [Event Thresholds] may be set to [Default] or [User].

- 1. From the Point-to-Point OTDR Test screen, display the Event menu **(A)** using  $\Longleftrightarrow$  keys.
- 2. Use  $\blacktriangle\blacktriangledown$  keys to highlight the desired setup parameter.
- 3. Use  $\blacklozenge$  keys to set/change the highlighted parameter.

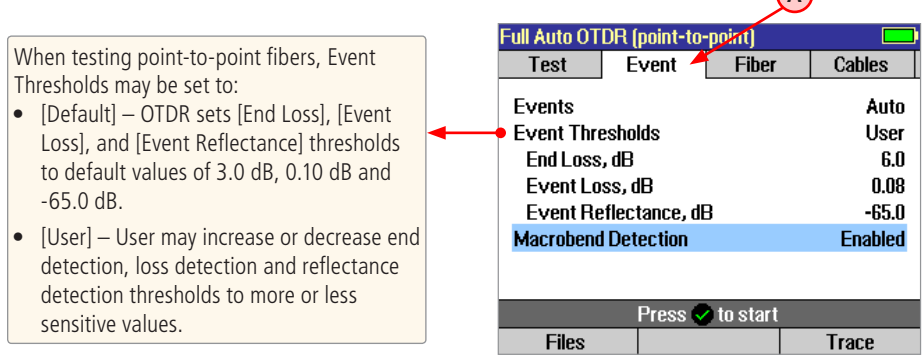

#### **Notes:**

- Event Loss and Reflectance threshold settings are used to determine whether or not a detected anomaly should be reported as an event and included in the event table, and if so how it should be classified by event type (e.g. as a reflective or non-reflective event).
- End Detection: Automatic event analysis declares the fiber end at the first event with event loss exceeding the [End Loss] threshold.
- Event Detection: A detected event is reported in the event table (see section titled 'Event Types') if measured event loss exceeds the [Event Loss] threshold, or measured event reflectance exceeds the [Event Reflectance] threshold. Types of events are described in section titled 'Event Types'.

**A**

## <span id="page-17-0"></span>**Event Thresholds: Testing PON Through Splitter**

When [Events] is set to [Auto] in Expert and FTTx PON Construction – Test Through Splitter modes, [Event Thresholds] may be set to [PON Default] or [PON User].

- 1. From the PON OTDR test screen, display the Event menu  $\overline{A}$  using  $\Longleftrightarrow$  keys.
- 2. Use  $\blacktriangle\blacktriangledown$  keys to highlight the desired setup parameter.
- 3. Use  $\blacklozenge$  keys to set/change the highlighted parameter.

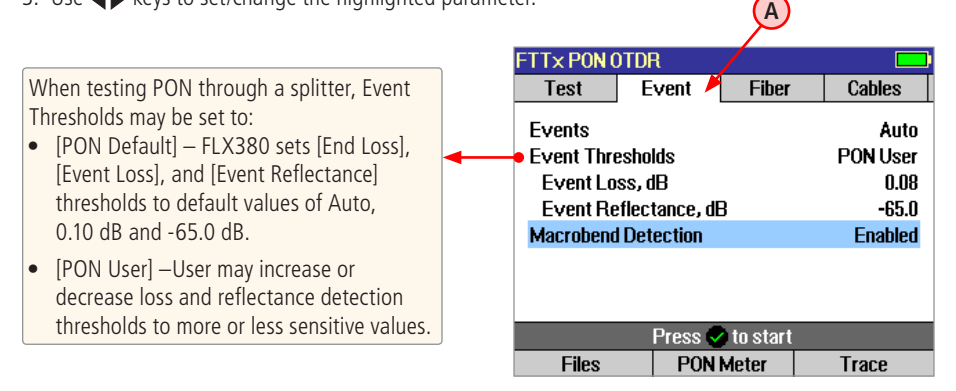

#### **Notes:**

- Event Loss and Reflectance threshold settings are used to determine whether or not a detected anomaly should be reported as an event and included in the event table, and if so how it should be classified by event type (e.g. as a reflective or non-reflective event).
- End Detection: Automatic event analysis declares the fiber end at the first event with event loss exceeding the [End Loss] threshold.
- Event Detection: A detected event is reported in the event table (see section titled 'Event Types') if measured event loss exceeds the [Event Loss] threshold, or measured event reflectance exceeds the [Event Reflectance] threshold. Types of events are described in section titled 'Event Types'.
- Macrobend Detection: When macrobend detection is [Enabled], a detected non-reflective event is reported as a macrobend if its loss at a long wavelength (e.g. 1550, 1625 or 1650 nm) exceeds its loss at a short wavelength (e.g. 1310 or 1490 nm).

## <span id="page-18-0"></span>**Fiber Menu Settings**

The Fiber menu screen allows selecting the Fiber Type between default - [SMF-28e] and [User]

- [SMF-28e] sets the default Index (Group Index of Refraction) and BC (Backscatter Coefficient) values to those of SMF-28e type fiber
- [User] allows entering user selectable Index (Group Index of Refraction) and BC (Backscatter Coefficient) values

#### **Notes:**

- Using the default Index and BC values is generally recommended.
- Enter the [User] Index and BC values only if you know the specifications of the particular fiber you are testing and these specifications are significantly different from the default SMF-28e numbers.

### **To Set Fiber Parameters**

- 1. From the current OTDR test mode menu, use  $\Leftrightarrow$   $\Leftrightarrow$  keys to display the Fiber menu screen **A**
- 2. Use  $\blacktriangle\blacktriangledown$  keys to highlight the desired parameter to set.
- 3. Use  $\blacklozenge$  keys to change the highlighted parameter.

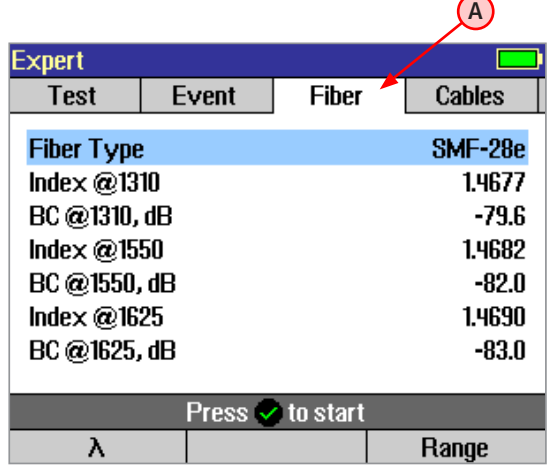

## <span id="page-19-0"></span>**Cables Menu Settings**

**Note:** Launch and Receive cables are required to measure the insertion loss and reflectance of the near-end and far-end connectors respectively, on the fiber link being tested. See section titled "Recommended Accessories" for details and recommended launch and receive cable lengths.

Launch Cable (Launch Cord) - A test cable used to connect an OTDR to the near end of the link under test. To accurately measure the loss of the first connection to the fiber-under-test, determine the widest pulse width you expect to use (in ns), divide this by 10 ns/m to convert pulse width to its equivalent fiber length, then multiply by 3 to determine the minimum recommended launch fiber length.

**Receive Cable (Tail Cord)** - A test cable used to terminate the far end of the link under test. To accurately measure the loss of the last connection, use a receive cable at least as long as the recommended launch cable length.

To set Launch/Receive Cable parameter:

- 1. From the current OTDR test mode menu, use  $\Leftrightarrow$   $\Leftrightarrow$  keys to display the Cables menu screen  $\overline{A}$
- 2. Use  $\blacktriangle\blacktriangledown$  keys to highlight the desired setup parameter.
- 3. Use  $\blacklozenge$  keys to set/change the highlighted parameter.

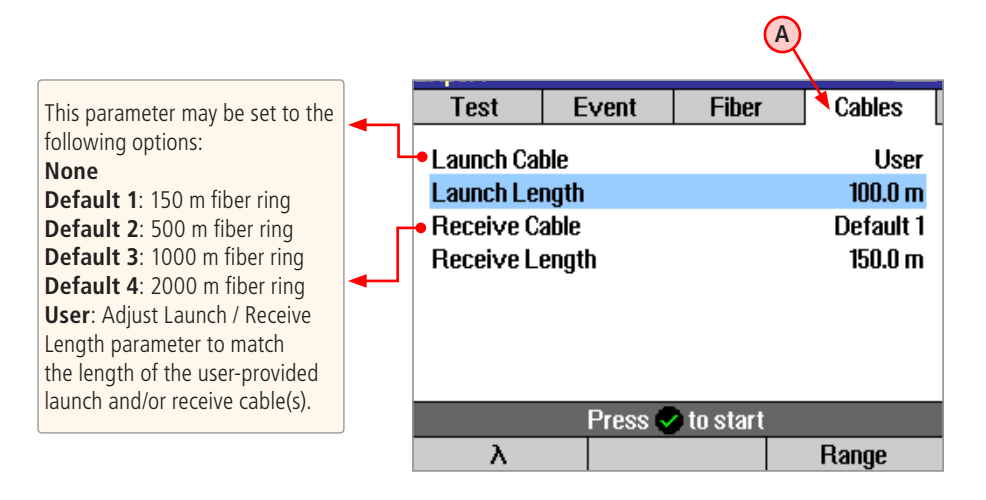

## <span id="page-20-0"></span>Running OTDR Tests and Viewing Results

## **To Start a Test**

• Press the  $\mathcal{F}$  - Test key.

**Note:** After an OTDR test is started, it may take several seconds for the first results to appear and depending on setup, tens of seconds or even several minutes for tests to complete.

### **To Stop a Test**

- Press the  $(v)$  Test key. If pressed after a trace appears, it will stop the test, generate the event table (see Section titled Event Types) and show the partially completed trace.
- Press the  $\bigodot$  Back key. The FLX380 stops the test and displays the setup menu.

### **How can I tell if a test is running?**

The FLX380 screen header will display the Test in Progress icon.

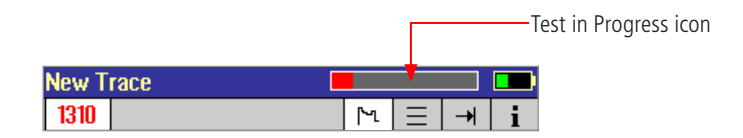

To display the desired Screen for viewing, use Left and Right Tab keys  $\Longleftrightarrow$ 

## **Test Viewer Screens Description**

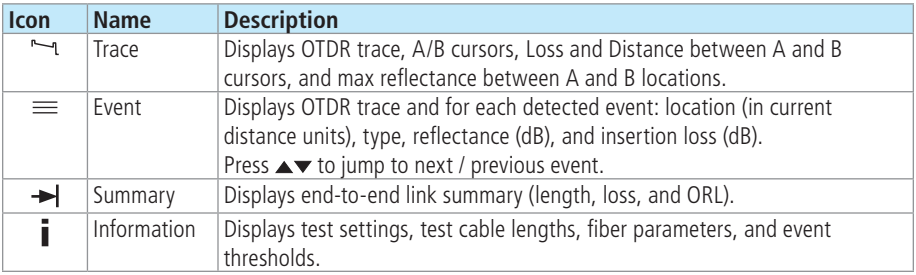

## <span id="page-21-0"></span>**Launch Quality Check**

The FlexTester3 OTDR features an optional launch quality check when an OTDR test is initiated.

To perform the launch quality check:

- 1. From the Main menu, display the Settings screen  $(A)$  using  $\Leftrightarrow$   $\Leftrightarrow$  keys.
- 2. Using  $\blacktriangle\blacktriangledown$  keys navigate up/down the list to highlight the Launch Quality Check parameter **(B)**.
- 3. If set to [Disabled], use  $\blacklozenge$  keys to enable display [Enabled].
- 4. With the launch quality check option enabled, press the Test  $\left(\sqrt{\right)$  key to start an OTDR test.
- 5. The FLX380 will assess the loss and reflectance at the OTDR's connection to the launch ring or fiber-under-test.
- 6. If excess loss or reflectance is detected, the OTDR displays the 'Poor Launch Quality' screen **C**.
- 7. From the 'Poor Launch Quality' screen **C** the user may chose to perform one of the following:
	- Cancel a test by pressing Cancel **D** soft key or Back key  $\left(\bigstar\right)$
	- Clean connectors, then repeat the launch quality check by pressing Re-check soft key  $(E)$  or Enter key  $\odot$ .
	- Continue testing without checking and cleaning the connection by pressing Test soft key  $(F)$  or Test  $(\sqrt{})$  key.

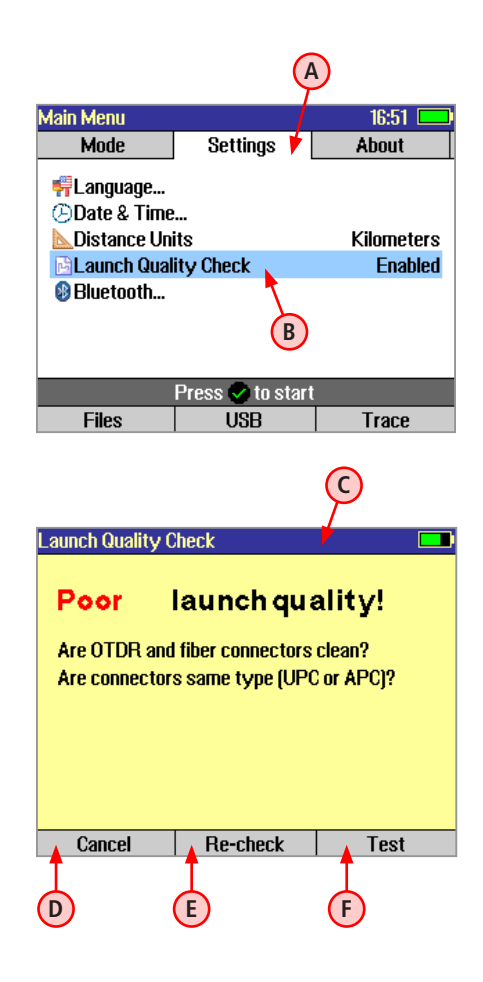

### <span id="page-22-0"></span>**Trace Screen Features**

The illustration below and table on the next screen describe the Trace screen features (example trace below includes a launch and receive cable).

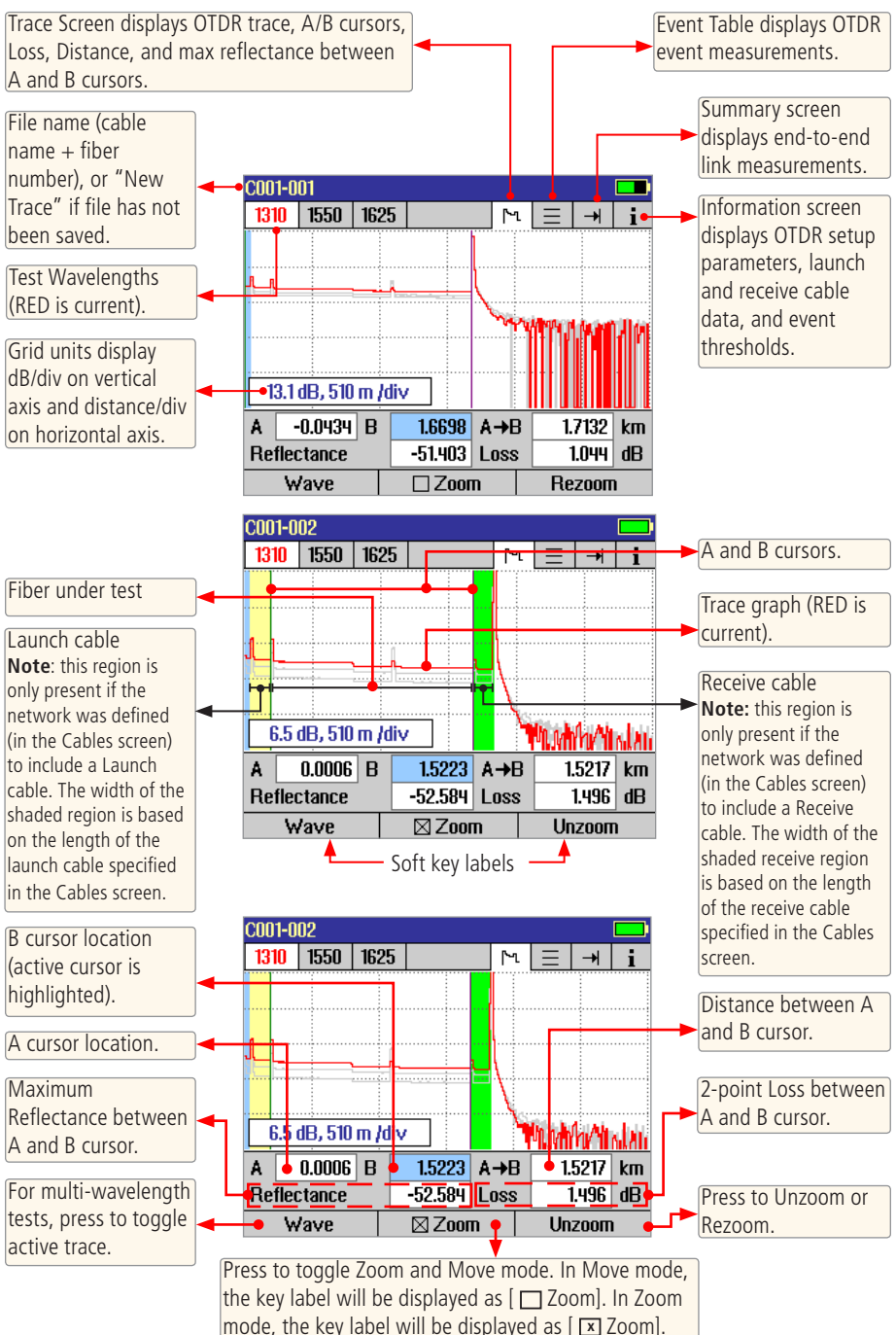

### <span id="page-23-0"></span>**Event Table Screen Features**

Event Table is automatically generated when the [Events] are set to [Auto] in the OTDR Event settings display.

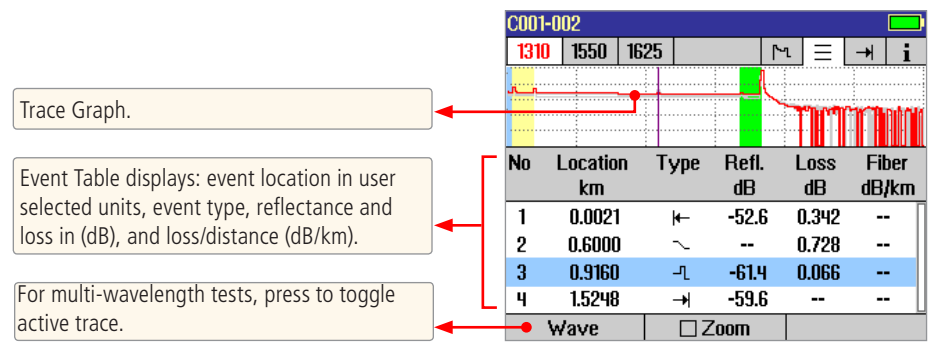

## **Event Types**

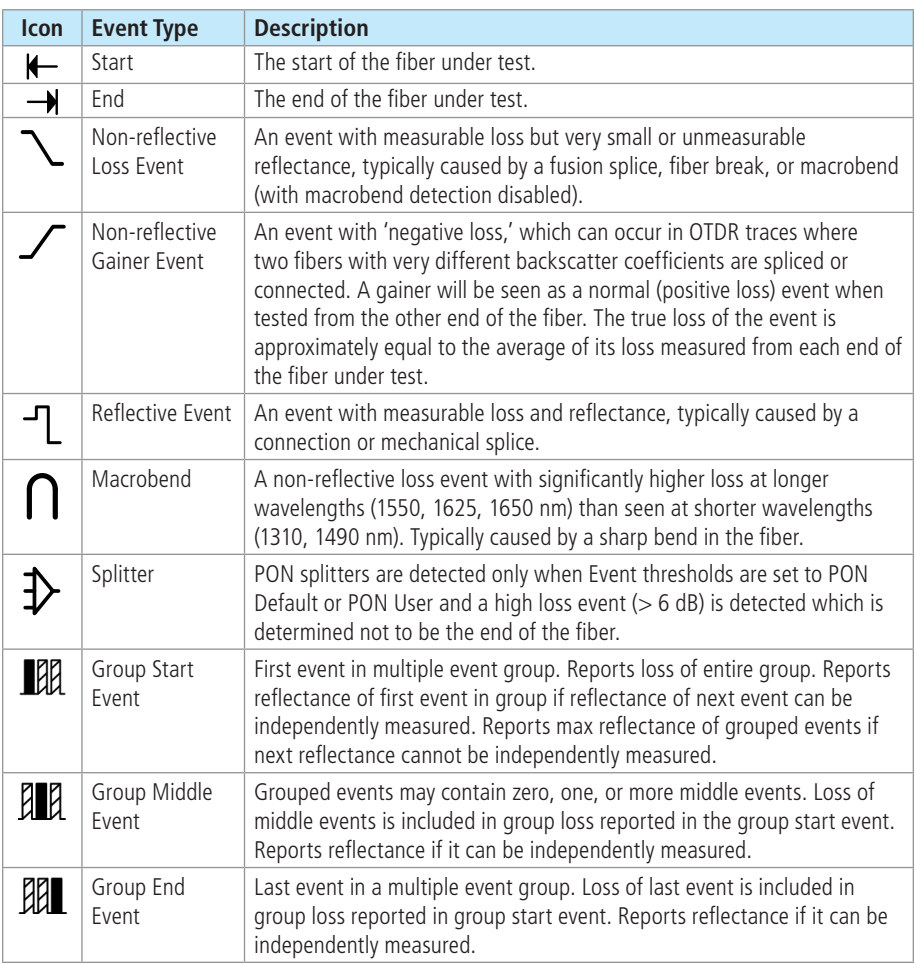

### <span id="page-24-0"></span>**Summary Screen Features**

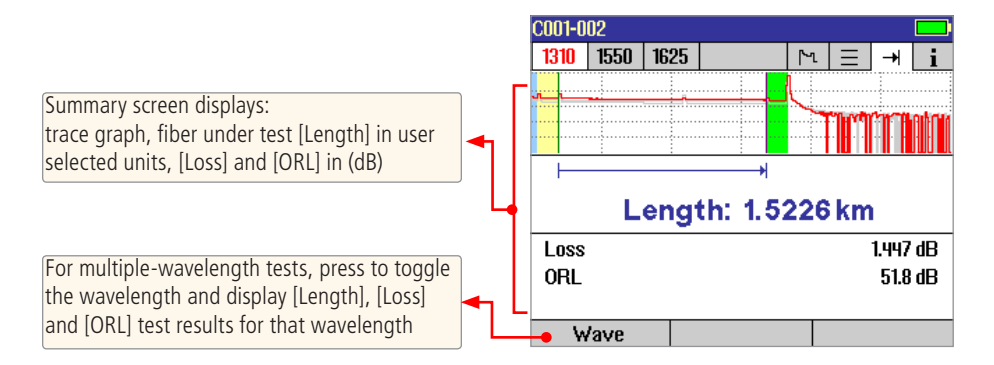

### **Information Screen Features**

The information screen displays how the test was created.

- From the test viewer, use  $\Longleftrightarrow$  keys to display Information screen **A**.
- $\bullet$  Use  $\blacktriangle\blacktriangledown$  keys to highlight the desired setup parameter.
- Use  $\blacklozenge$  keys to change the highlighted setup parameter (except [Event Thresholds...] parameter. You may change these parameters to correct locations in the Event Table after the test is complete
- When done, press [Recalc Events] to recalculate the Event Table.

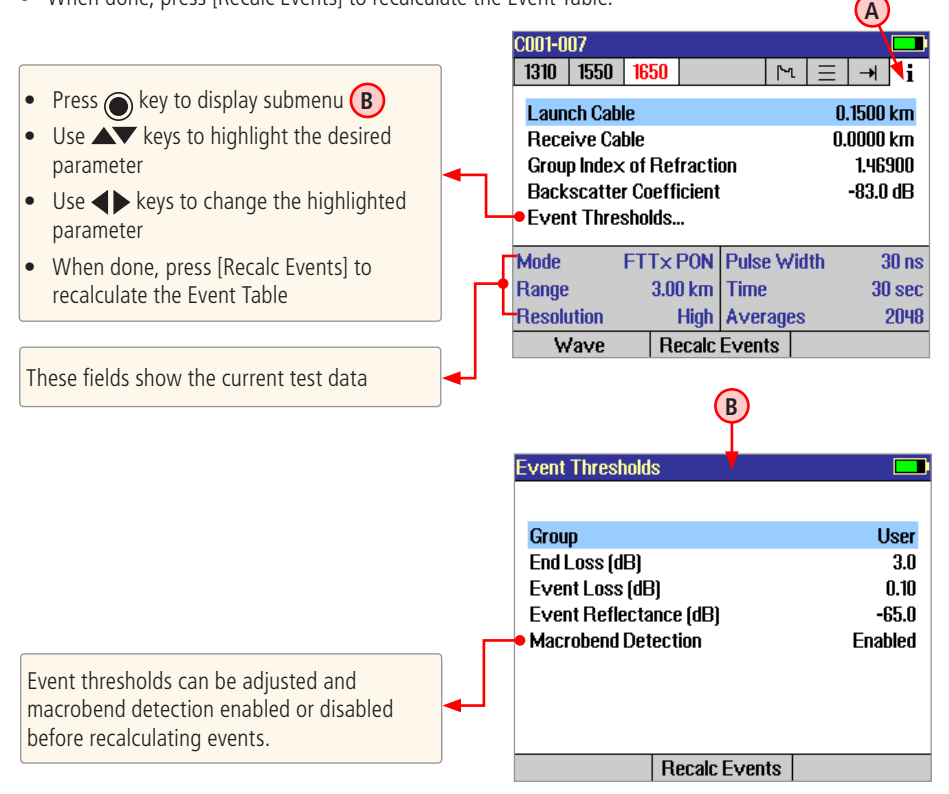

## <span id="page-25-0"></span>**Light Source and Power Meter Operation**

### **Light Source Operation**

After enabling the Light Source & Optical Power Meter test mode or turning the [Laser] option On, let the laser stabilize for approximately five minutes.

- 1. Use  $\triangle\blacktriangledown$  keys to highlight the desired light source setup parameter.
- 2. Use  $\blacklozenge$  keys to change the highlighted parameter.

**Laser:** Turn the current light source laser on or off.

**Mode:** Set up the light source for CW (continuous wave), 1 kHz, 2 kHz, 270 Hz, or 330 Hz tone, or Wave ID operation.

**Wavelength:** Set up the light source for the desired wavelength operation.

### **Optical Power Meter Operation**

- 1. Press the [Ref/Set] soft key to see the Reference value (in dBm) for several seconds, then display will return to dB mode.
- 2. To set a new OPM reference level, hold the [Ref/Set] key until you see REFERENCE [SAVED]. This takes about one second.
- 3. When you release the [Ref/Set] soft key, the unit should display a loss value of about 0.0 dB.
- 4. You can sample and hold live POWER or LOSS readings by pressing the Test key. While a held value is shown you will see POWER [ STOPPED] or LOSS [STOPPED].
- 5. Press the Test key again to return to the live data view.

Use  $\blacktriangle\blacktriangledown$  to navigate source menu Use  $\blacklozenge$  to change source menu items

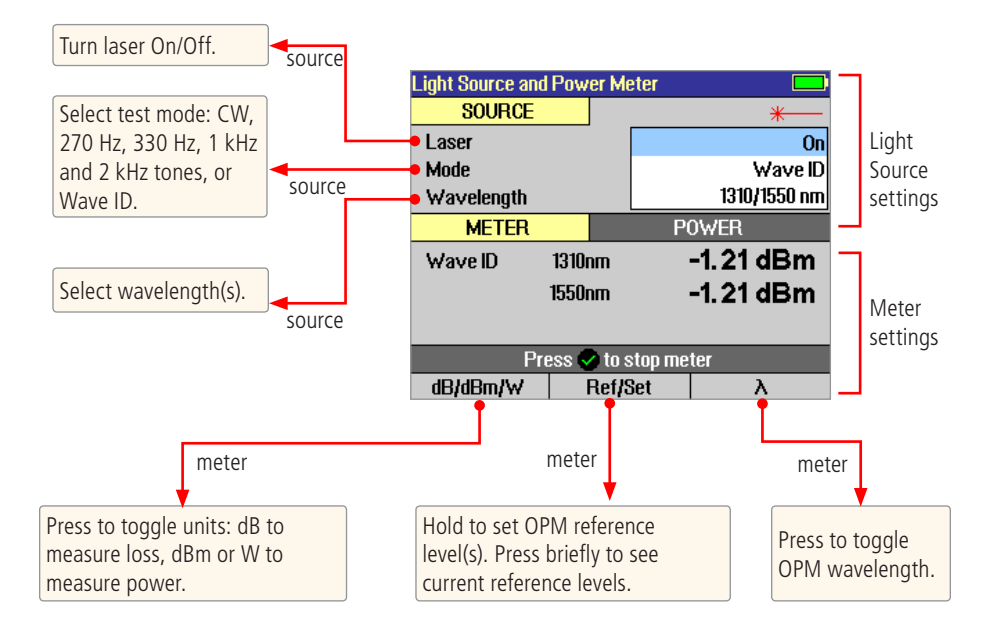

#### **Wave ID Mode Feature**

Wave ID is a powerful feature which cuts multi-wavelength insertion loss test time by 80% and eliminates user setup errors.

- 1. When Source Mode is set to Wave ID and a single source wavelength is selected, the wavelength is transmitted with a wavelength indicator. A Wave ID-compatible Power Meter will detect and synchronize its wavelength calibration factor to the transmitted wavelength, eliminating the need for Source and Power Meter users to coordinate their wavelength settings.
- 2. When Wave ID is enabled with two or three wavelengths selected, the Source alternately sends each wavelength with its wavelength indicator. A Wave ID-compatible Power Meter detects and synchronizes to each wavelength in turn, enabling simultaneous, multi-wavelength measurements, cutting test time in half or more, eliminating the need for Source and Power Meter users to coordinate their wavelength settings, and avoiding measurement errors due to mismatched Source and Power Meter wavelength settings.
- 3. When Ref Set is pressed and held in Wave ID mode, references are set at each of the Wave ID wavelengths.

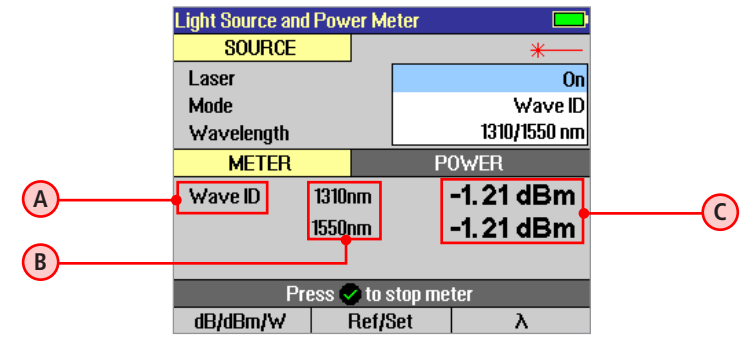

**Modulation indicator** automatically detects and reports modulation on the received optical signal, as follows:

**Wave ID**: Indicates single or multi-wavelength Wave ID signal received. The displayed wavelength(s) are determined from the received Wave ID signal. **270 Hz**: Indicates received optical signal is a 270 Hz fiber-identifying tone. **330 Hz**: Indicates received optical signal is a 330 Hz fiber-identifying tone. **1 kHz**: Indicates received optical signal is a 1 kHz fiber-identifying tone. **2 kHz**: Indicates received optical signal is a 2 kHz fiber-identifying tone.

**Blank**: Received optical signal is live traffic or an unrecognized test signal.

### **Wavelength**

**A**

**B**

 $\overline{C}$ 

Wave ID detected or user-selected Power Meter wavelength calibration factor. When Wave ID is detected, the user may not change the wavelength value.

### **Power or Loss Measurement**

Displays measured power in dBm or Watts, or displays loss relative to the previously set reference level. When the Power Meter detects multi-wavelength Wave ID, wavelength and measured power or loss is displayed simultaneously at each of the received wavelengths.

## <span id="page-27-0"></span>Saving and Reviewing Test Results

## **File Manager System**

The FLX380 File Manager system consists of four screens as follows:

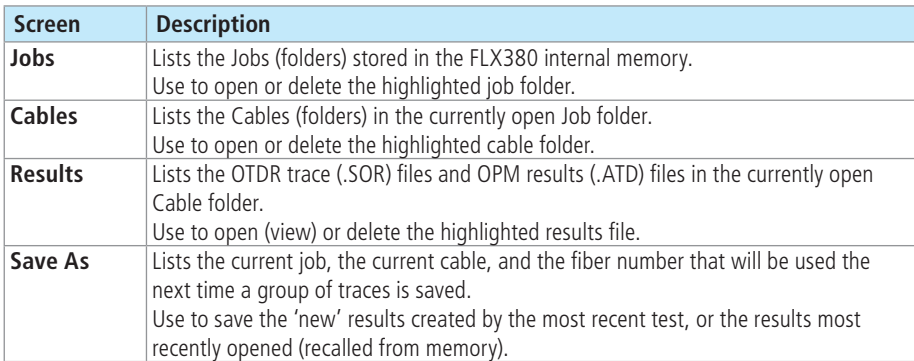

To display File Manager, press the [Files] soft key on the Main Menu screen or when it appears.

## **File Manager – Jobs Screen**

Depending on the prior settings, the File Manager may be displayed as [Jobs], [Cables], or [Results] screen. To display [Jobs] screen (top level menu screen in the FLX380 File Manager):

- Press the [Files] soft key.
- If the [Cables]/[Results] screen is displayed, highlight the ( **..**) symbol at the top of the [Cables]/ [Results] screen.
- Press the [Select] soft key  $\odot$  to display [Jobs] screen.

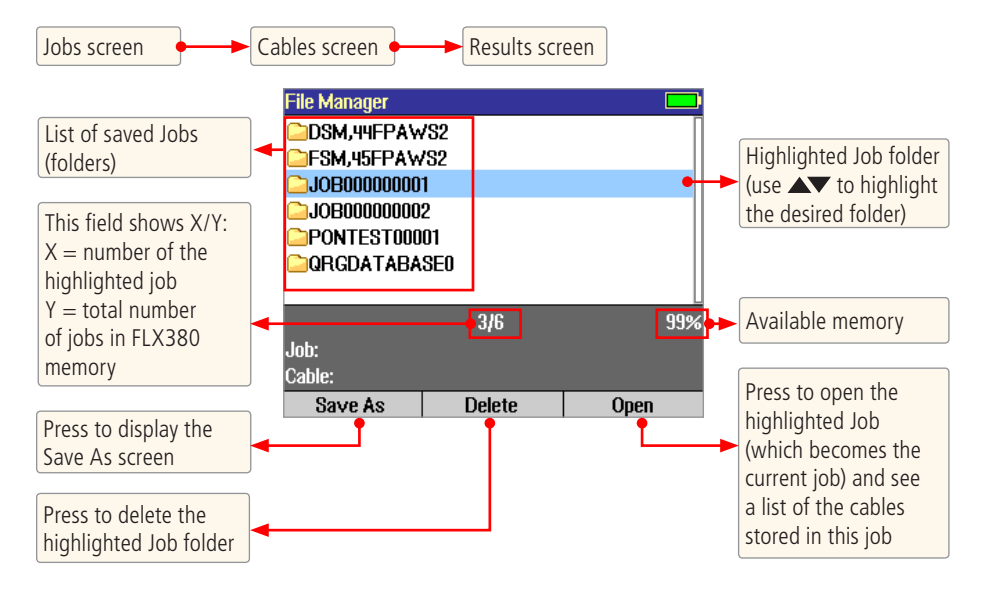

## <span id="page-28-0"></span>**File Manager – Cables Screen**

Depending on the prior settings, the File Manager may be displayed as [Jobs], [Cables], or [Results] screen. To display [Cables] screen perform the following.

- Press the [Files] soft key.
- If the [Jobs] screen is displayed, highlight the desired job, and then press [Select]  $\bigcirc$  to display the [Cables] screen.
- If the [Results] screen is displayed, highlight the  $($ **L** ..) symbol at the top of the [Results] screen, and then press [Select] -  $\odot$  to display the [Cables] screen.

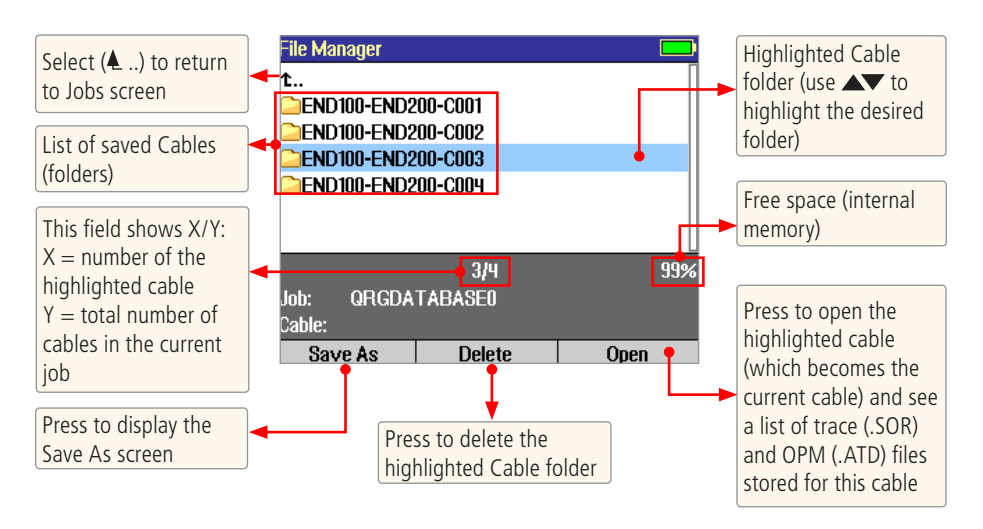

## <span id="page-29-0"></span>**File Manager – Results Screen**

Depending on the prior settings, the File Manager may be displayed as [Jobs], [Cables] or [Results] screen.

- Press the [Files] soft key.
- If the [Jobs] screen is displayed, highlight the desired job, and then press [Select]  $\bigcirc$  to display the [Cables] screen.
- From the [Cables] screen, highlight the desired cable, and then press [Select]  $-\bigcirc$  to display the results files for the selected cable.

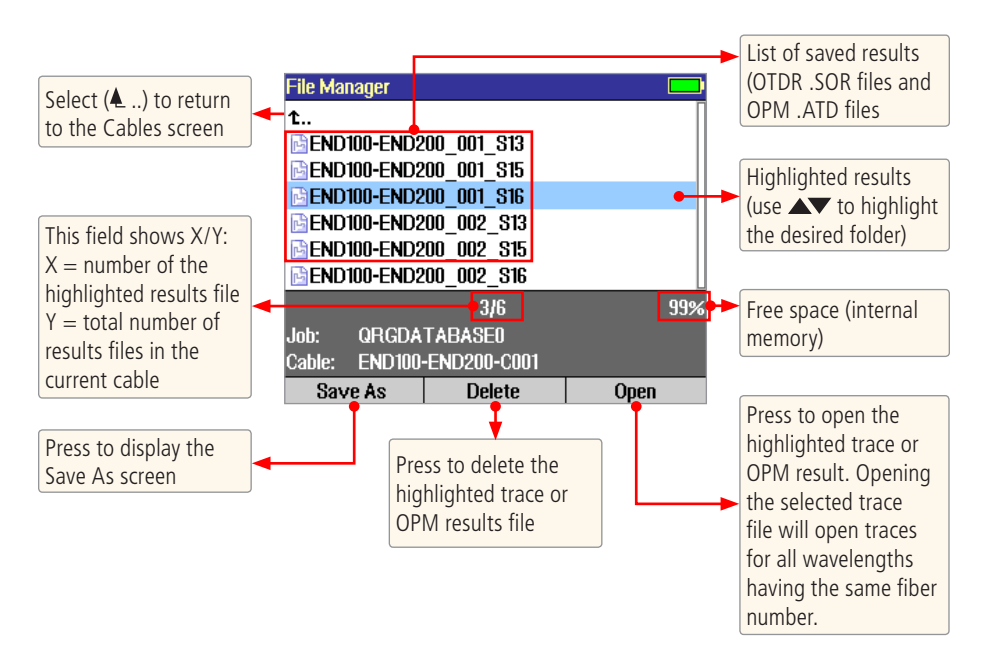

### <span id="page-30-0"></span>**File Manager – Save As Screen**

The [Save As] screen allows the user to save current test results and create new Jobs/Cables as needed. This screen allows the user to review and change test IDs each time test results are saved.

### **To save test results**

- 1. Display the [Save As] screen by pressing the [Save] key or the [Save As] soft key when it appears.
- 2. When the [Save As] screen is displayed, edit Job, End1, End2, Cable ID and Fiber number as needed:
	- $-$  Use  $\blacklozenge$  keys to highlight any character position within the Job/End1/End2/Cable name fields and Fiber number field.
	- $-$  Use  $\blacktriangle\blacktriangledown$  keys to change the highlighted character.
	- $-$  Use the  $\Leftrightarrow$   $\Leftrightarrow$  keys to select the previous or next field.
- 3. If the Folder name is edited to a name that already exists, then pressing the [Save] (soft or hard) key will save the current test results in this folder and make this folder current.
- 4. If the Job/End1/End2/Cable name and Fiber number are edited to the name and number that already exist in the current folder, then pressing the [Save] key will cause the FLX380 to display "Overwrite file?".
- 5. If the Job/End1/End2/Cable name is edited to a new name, then pressing the [Save] key will cause the FLX380 to create a new folder of this name.
- 6. When done, press the [Save] soft key.

**Note:** This is the only way to create new folders!

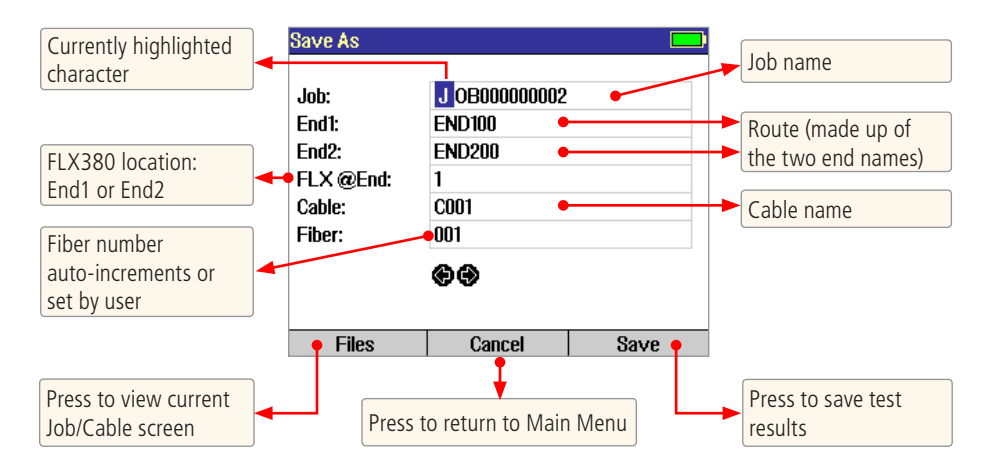

## <span id="page-31-0"></span>**Creating New Cables (folders) Using the Save As Screen**

New Folders are created in the File Manager - [Save As] screen. See section above 'File Manager - Save As screen'.

## **Selecting a Cable as the Current Cable (folder)**

- 1. Access the File Manager [Cables] screen.
- 2. Use  $\blacktriangle\blacktriangledown$  keys to highlight the desired cable.
- 3. Press either [Select] key or [Open] soft key to make the highlighted cable current.

## **Saving Test Results**

Test results are stored on the FLX380 Internal Drive. Saved test results can be viewed, printed and analyzed on a PC using TRM® (Test Results Manager) software supplied with the FLX380.

- OTDR results are saved as industry standard .SOR files
- OPM Results are saved in .ATD file format and may be merged with OTDR results using TRM.

### **Save Results to an Existing Job/Cable**

To save the currently displayed test results to an existing job/cable, perform the following steps:

- 1. Once a test is complete, press the [Save] key. The [Save As] screen will be displayed.
- 2. From the displayed [Save As] screen, press the [Save] key to save test results with the currently displayed Job/End1/End2/Cable name and Fiber number.

### **Saving Results to a New Job/Cable**

To save test results to a new job/cable, use the File Manager - [Save As] screen.

- 1. Once a test is complete, press the [Save] key to display the [Save As] screen.
- 2. As needed, edit Job/End1/End2/Cable name and Fiber number as described in the section titled 'File Manager - Save As Screen'.
- 3. When done, press either soft or hard [Save] key.

## **Opening Files (Reviewing Saved Results)**

- 1. Access the File Manager [Files] screen by pressing the [Files F1] soft key.
- 2. Use  $\triangle\blacktriangledown$  keys to highlight the desired file.
	- OPM results are labeled with "OPM" icon
	- OTDR results are labeled with "OTDR" icon
- 3. Press the [Open F3] soft key to display test results.

## <span id="page-32-0"></span>**Deleting Jobs/Cables/Results**

- 1. Access the File Manager.
- 2. Use  $\blacktriangle\blacktriangledown$  keys to highlight the desired job/cable/results file.
- 3. Press the [Delete] soft key to delete the highlighted job/cable/results file.

## **Transferring Files to a PC via USB**

To transfer files from your FLX380 to a PC using a USB cable, perform the following:

- 1. Connect your FLX380 to a PC using the supplied mini-USB to USB cable. Make sure the mini-plug is fully seated in your FLX380.
- 2. Press the USB soft key on the FLX380's main menu.
- 3. On your PC, open My Computer. A new removable drive named [FLX X:] will appear, where 'X:' is the drive letter assigned to your FLX380.
- 4. Under [FLX X:] you should see two folders: [RESULTS] and [SOFTWARE].
- 5. Copy the [RESULTS] folder to your PC.
- 6. Under [RESULTS] you will see: [TRACES]
- 7. Under [TRACES] you will see all of the folders containing OTDR traces or OPM results.

### **Note:**

Before removing the USB cable connecting your FLX380 to your PC, or pressing the [Cancel] soft key on the USB screen, left click the Safely Remove Hardware icon in the Start bar of your PC, then left click the [Safely remove USB Mass Storage Device – Drive (X:)] message, where 'X' is the drive letter assigned to your FLX380.

## <span id="page-33-0"></span>FLX380 FlexTester3 Bluetooth Interface

FlexTester $3$  series include a Bluetooth interface, which can be used to transfer files to a PC, mobile phone, tablet, or other Bluetooth-enabled device. To transfer files, the FLX380 must first be "paired" to the device to which it will send files.

## **Pairing FLX380 to Another Bluetooth Device**

To pair the FLX380 to another Bluetooth device and send files:

- 1. From the Main menu, display the Settings screen  $\overline{A}$  using  $\Leftrightarrow$   $\Rightarrow$  keys.
- 2. Use  $\blacktriangle\blacktriangledown$  keys to navigate up/down the list and highlight the Bluetooth parameter  $\blacktriangle\blacktriangledown$  **B** ).
- 3. Press Enter key  $\odot$  to display the Setup screen  $\circ$ .
- 4. If Bluetooth interface is [Off]  $\boxed{01}$ , use  $\blacktriangle\blacktriangledown$  keys to highlight the [Bluetooth] option, then use  $\blacktriangle\blacktriangledown$ keys to change the [Bluetooth] option to [On] **D2** .
- 5. [Visibility] option is used to make device discoverable by other Bluetooth devices for pairing.
- 6. If Bluetooth [Visibility] is set to [Hidden]  $(E)$ , use  $\leftrightarrow$  keys to change to [Shown to all]  $(F)$ . Switch it back to Hidden after pairing is complete.
- 7. When [Bluetooth] is set to [On] and [Visibility] is set to [Shown to all], device is ready for Bluetooth pairing.

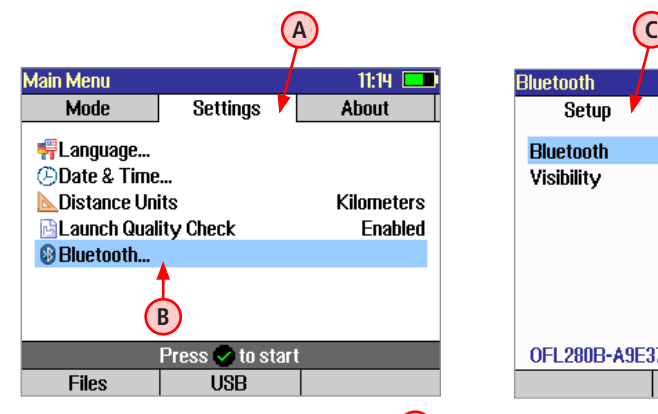

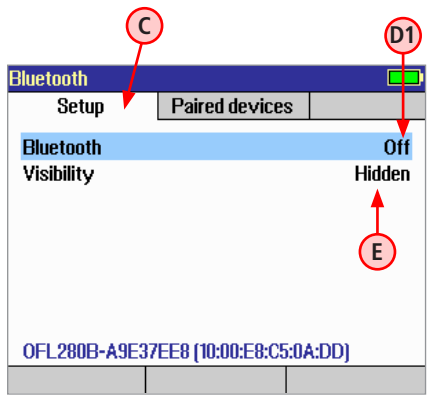

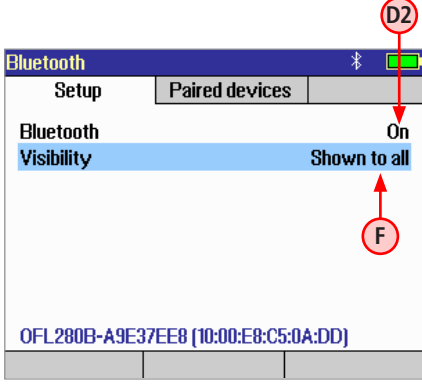

- 8. Using mobile phone or PC/laptop, search for FLX380. On a Windows PC (Windows 7 in examples below), select Start key, then Devices and printers, then select [Add a device] **G** .
- 9. FLX380 device with Bluetooth interface should be displayed. Highlight this device (H) and click Next **J** .
- 10. Select 'Enter the device pairing code' (K) and click Next.
- 11. Enter "0000" 4-digit pairing code **L** , click Next and verify the device is successfully added **M** .
- 12.If device is paired successfully you should see its MAC address on the paired devices list on the FLX380 Paired devices screen (N), which is accessed from the Setup screen (C) by pressing ⇔⇒keys.

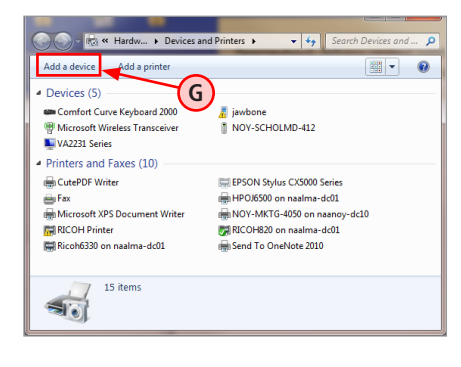

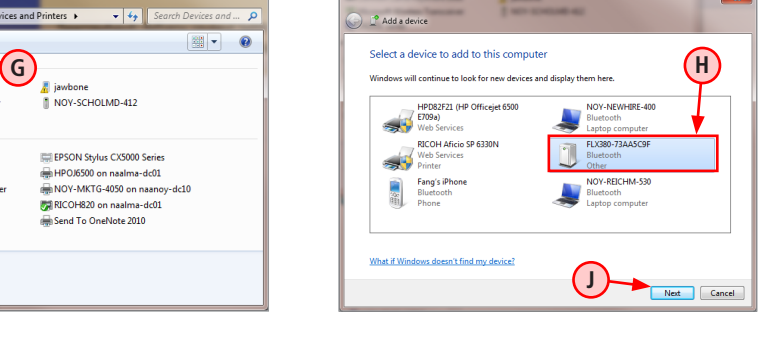

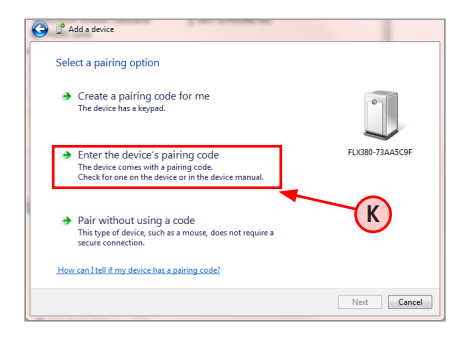

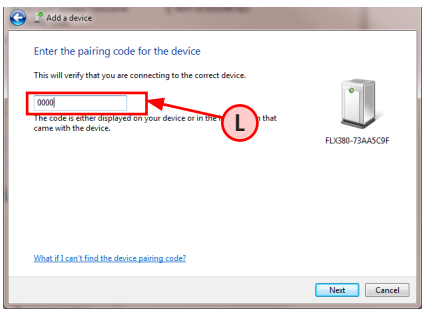

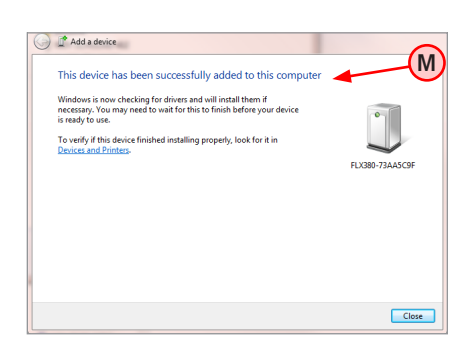

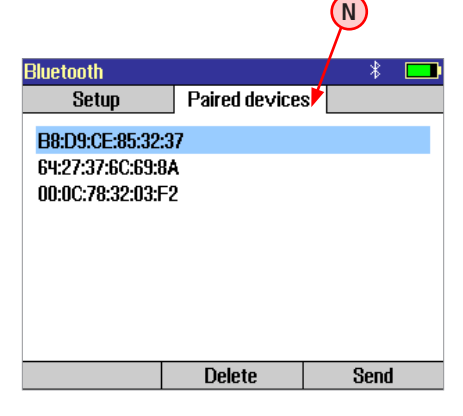

#### <span id="page-35-0"></span>**Sending Files from FLX380 to Paired Bluetooth Device**

Once your FLX380 has been "paired" to the device to which it will send files or from which it will receive files, you may proceed with transferring files.

- 1. From the Bluetooth Setup screen (see section 'Pairing FLX380 to Another Bluetooth Device' for details), display the Paired devices screen **A** using  $\Leftrightarrow$   $\Leftrightarrow$  keys.
- 2. Use  $\blacktriangle\blacktriangledown$  keys to navigate up/down the list and Select MAC address of the receiving device in FLX380 Paired devices list.
- 3. Press Send **B** .
- 4. After initiating file transmission, "File Sending…" **C** message is shown.
- 5. If file transmission was successful "File sent" **D** is shown. Press OK.

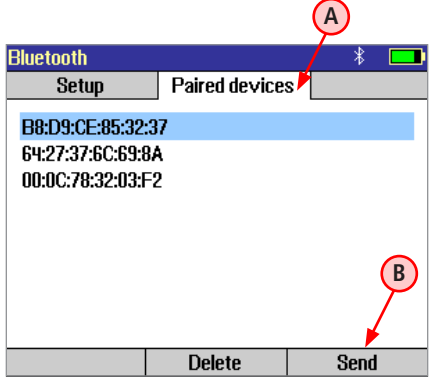

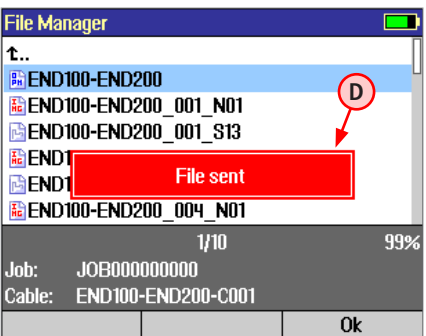

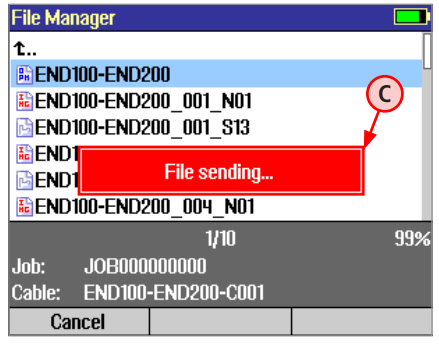

## <span id="page-36-0"></span>Maintenance Tips

## **Dust Caps**

### **To open dust cap**

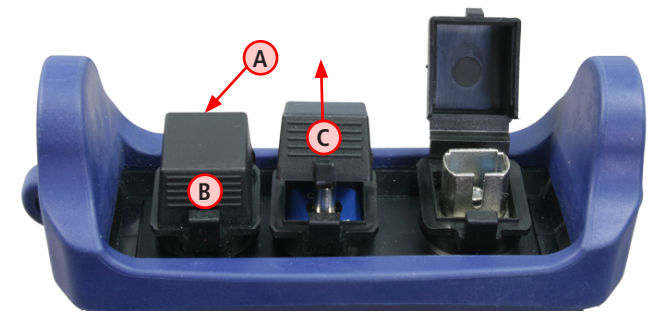

- Place your middle finger on the back side of the dust cap you need to open **A**.
- Place your thumb in the middle section of the dust cap front **B**.
- Press your thumb in upward direction to open the dust cap **C**.

**Caution:** do not twist the dust cover trying to open it: this will make an adapter to come loose. Verify that connector adapter is tight.

## <span id="page-37-0"></span>**Clean Test Cables and Fiber-under-Test (FUT)**

It is important to keep connector end-faces on the launch and receive cables and those on the Fiber Under Test (FUT) clean, to ensure accurate measurements and operation.

**IMPORTANT!** Inspect optical connectors after cleaning to ensure cleaning was successful and to verify the end-face is not damaged (cracked, pitted, etc.).

**CAUTION!** Never view a live fiber. Laser radiation is harmful to eyes.

Follow your company's approved cleaning procedures.

## **Clean Optical Ports**

**CAUTION!** Before conducting the following procedures be sure to have the OTDR turned OFF.

### **Cleaning the OTDR/OLS and VFL optical ports without removing adapters**

### **AFL One-Click Cleaner method**

- Remove the protective dust cover from the tip of the One-Click Cleaner.
- Insert the tip of the One-Click Cleaner into the optical port adapter and gently press the body of the One-Click Cleaner until an audible "click" is heard.
- Remove the One-Click Cleaner.

### **AFL FCC2 fluid and CCT stick method**

- Lean a can of FCC2 back (30°), press the button on FCC2 to fill the well.
- Dip a CCT stick into the well of the FCC2 to dampen the tip with optical cleaning fluid.
- Place the damp tip over the ferrule to be cleaned.
- Rotate the tip clockwise 10 revolutions while applying varying pressure to create a gentle pumping action where the tip contacts the ferrule.
- Discard the CCT stick after using both tips.

### **Cleaning the optical ports with adapters removed**

### **To access the OTDR Port**

- Rotate the adapter base counterclockwise approximately four times.
- Pull the adapter directly out away from the universal adapter mount to expose the ferrule.

### **To access the VFL Port**

• Unscrew the adapter counterclockwise and pull the adapter straight out to expose the ferrule.

### **To access the OPM Port**

• Unscrew the adapter cap from the adapter cap mount.

### **Cleaning the Exposed Ferrule or the OPM port**

Use lint-free optical cleaning wipes such as AFL FiberWipes and optical quality cleaning fluid such as AFL FCC2 connector cleaning fluid.

**Note:** if using isopropyl alcohol (IPA), be sure to use 99% pure IPA that has not been contaminated.

- 1. Dampen a portion of the wipe with the cleaning fluid.
- 2. Gently wipe the exposed ferrule (OPM port) starting with the wet section of the wipe and pulling it to the dry section.

<span id="page-38-0"></span>**Note:** Starting with the wet cleaning and finishing in the dry improves cleaning action, reduces static buildup, and finishes with the end-face dry.

### **Cleaning the adapters**

### **Method 1:**

- 1. Insert a Cletop adapter cleaning stick into the sleeve of the adapter and rotate 10 times.
- 2. Remove.
- 3. After cleaning the adapter, replace the adapter over the ferrule; centering it onto the alignment pin.
- 4. Tighten the adapter base.

### **Method 2:**

- 1. Use a can of filtered compressed air (held vertically), blow out any contaminates from the adapter.
- 2. After cleaning the adapter, replace the adapter over the ferrule; centering it onto the alignment pin.
- 3. Tighten the adapter base.

## **Recharging Batteries**

You may charge the batteries while the FLX380 is switched on or off by attaching an AC power adapter.

- Plug the AC adapter/charger into a standard wall outlet.
- Connect the AC adapter/charger to the Power port located on the FLX380 side panel.
- The [AC/Charger] indicator on the side panel will turn on Red.
- Charge batteries until the [AC/Charger] indicator turns Green.

## **Repair and Calibration**

### **Prepaid Calibration Plans**

AFL recommends annual calibrations on NOYES Test and Inspection products. ISO certification also requires calibrations. Annual calibrations performed at NOYES calibration facilities ensure that you are getting the most out of your test equipment and that your equipment is operating at NOYES specifications.

### **Cal Plans**

Cal plans save you money by offering two annual calibrations at a discounted price. In addition to the annual calibrations, Cal plans offer a convenient calibration expiration email service that notifies you when your equipment is due for calibration. Express calibration services get your equipment back to you quickly to minimize downtime. Prepaid Cal plans include access to the NOYES product knowledge base, which gives you access to white papers and answers to frequently asked questions. Get additional savings with access to preferred customer promotions on NOYES products.

### **Cal Plus Plans**

Cal Plus plans offer the same services as the Cal plans with the addition of a two year extended warranty. If your test equipment is found defective NOYES will repair or replace your test equipment at no additional charge. All repairs are done with genuine NOYES specified parts by a trained NOYES repair technician. Save money with free return shipping from the repair facility back to you on all extended warranty repairs. Also, save money with free replacement of worn accessories (limited to adapter caps, power cords and batteries).

Please contact customer service for a return authorization number prior to sending your NOYES test equipment in for repair or calibration.

#### <span id="page-39-0"></span>**USA Repair and Calibration services**

Please contact NOYES customer service for a return authorization number prior to sending your NOYES test equipment in for repair or calibration.

AFL, NOYES Test and Inspection Division 16 Eastgate Park Road Belmont, NH 03220 603-528-7780 or 800-321-5298

### **Europe Repair and Calibration services**

Fujikura Europe Ltd. is an Authorized European Repair and Calibration facility for NOYES Test and Inspection products from AFL and should be contacted directly for service.

Fujikura Europe Ltd. C51 Barwell Business Park Leatherhead Road Chessington, Surrey, KT9 2NY +44 (0) 208 240 2020

## **How to View Version Information**

From the Main Menu, use  $\Rightarrow$   $\Rightarrow$  keys to open the [About...] menu and display the FLX380 software version number.

**Note:** It is helpful to have the FLX380 version number if you need to contact NOYES Customer Service or Technical Support.

## Warranty

### **Warranty Terms and Conditions**

All NOYES Test and Inspection products are warranted against defective material and workmanship for a period of (1) one year from the date of delivery to the end user. Extended Warranty starts at the end of the standard (1) one year warranty period. Any product that is found defective within the warranty period, will (at the discretion of NOYES) be repaired or replaced. Warranty will be voided if the product has been repaired or altered by other than an authorized NOYES repair facility or which have been subject to misuse, negligence, or accident. In no case shall NOYES liabilities exceed the original purchase price.

### **Standards Compliance Information**

The FLX380 has been designed and tested to comply with the relevant sections of any applicable specifications including full compliance with all essential requirements of the applicable EU Directives.

### **Returning Equipment**

To return equipment, please contact NOYES to obtain additional information and a Service Request (S.R.) number. To allow us to serve you more efficiently, please include a brief description specifying the reasons for the return of the equipment.

AFL, NOYES Test and Inspection Division 16 Eastgate Park Road Belmont, NH 03220 800-321-5298 or 603-528-7780

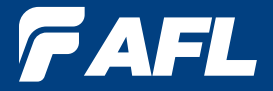

## **Thank you for choosing NOYES Test and Inspection**

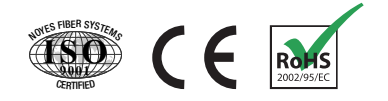

**www.AFLglobal.com or +1 (800) 321-5298, +1 (603) 528-7780**